# Dětská univerzita ČVUT 14.7.2023

### Mikropočítač Raspberry PI PICO a jeho programování grafickou metodou ČVUT- FEL

Prezentující: doc. Fischer, Dr. Petrucha, katedra měření ČVUT - FEL

### Náplň

Mikropočítač Raspberry PI PICO – co to je a jak s ním jednoduše začít pracovat Programování na základě Micropython s využitím nadstavby pro grafické programování BIPES

První kroky

Naše sestava mikropočítače na nepájivém kontaktním poli

Budeme si jednotlivé možnosti

vykládat postupně a také zkoušet

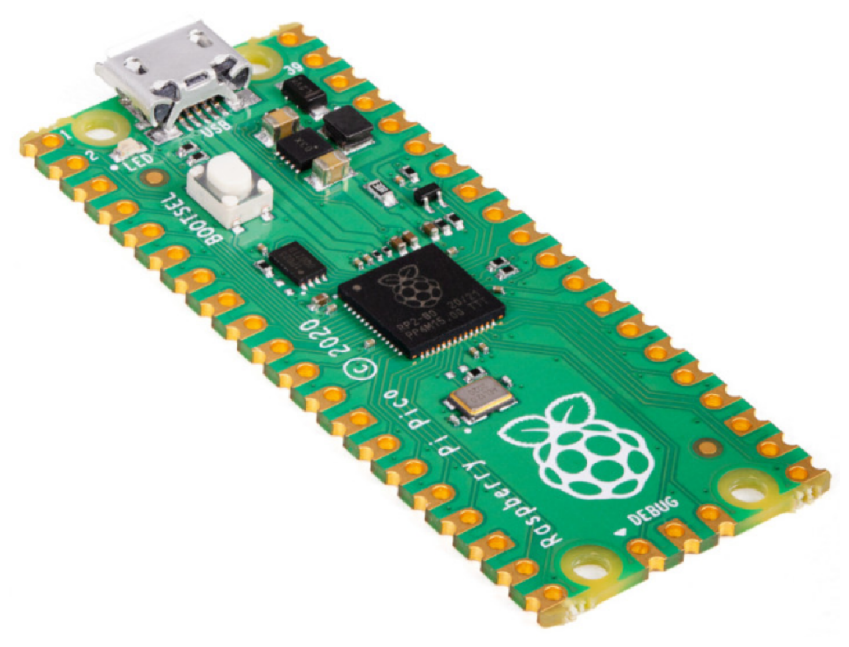

### Mikropočítač - Raspberry PI PICO

Mikropočítač Raspberry PI PICO S procesorovým obvodem RP2040 2 Mbyte externí FLASH Cena cca 120 Kč s DPH Informace a odkazy

Vlastní procesorovýobvod RP2040 Dvě 32- bitová jádra ARM Cortex M0+ 264 kByte SRAM, nemá interní FLASH Hodinový signál procesoru- 133 MHz Rozhraní: USB, UART, I<sup>2</sup>C BUS, SPI Převodník ADC 12 bitový. Až 500 000 vzorků za sekundu https://embedded.fel.cvut.cz/procesory/RP\_PICO

#### Informace

.

### https://embedded.fel.cvut.cz/procesory/RP\_PICO

# https://www.raspberrypi.com/products/raspberry-pi-pico/

Pořízení v ČR

https://rpishop.cz/raspberry-pi/3352-675-raspberry-pi-pico-0617588405587.html#/188-prislusenstvi-bez\_prislusenstvi

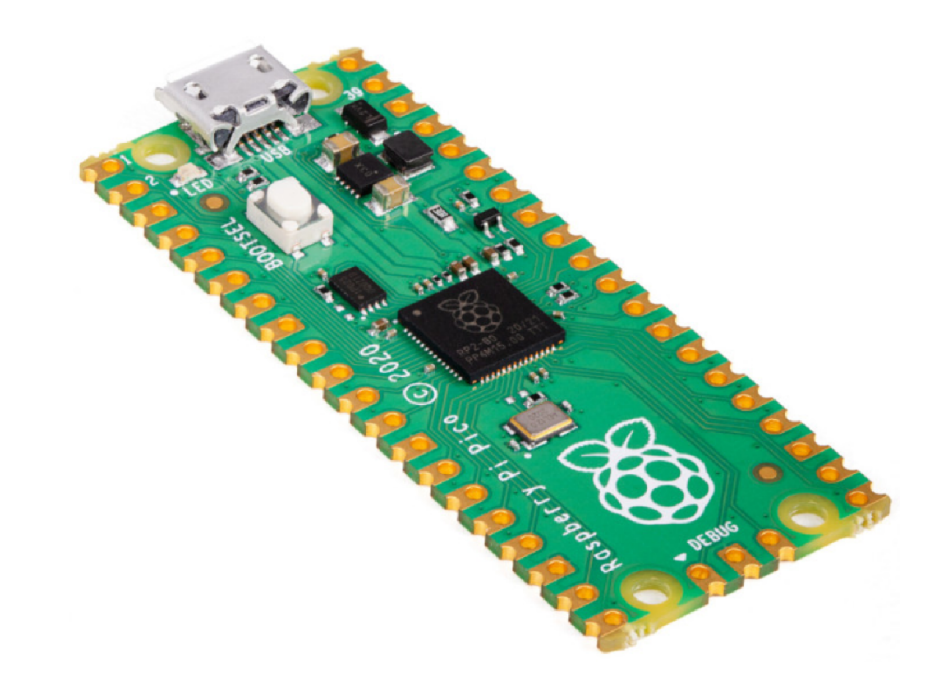

Procesor- komunikace pouze pomocí jedniček a nul

- Náš procesor Raspberry PI PICO má napájecí napětí +3,3 V, ale může mít i jen +3 V. Toto napětí označíme jako VDD =+3 V
- Vůči čemu je toto napětí vztažené proti společné svorce GND groud, zem.
- (Analogie když porovnáváte svou výšku s bratrem, postavíte se oba na zem- to je vztažná úroveň). Bratr nemůže stát v dolíku- to by nebylo srovnání.
- Podobně v mikroprocesor se všechna napětí vztahují vůči společné zemi GND.
- Jak náš procesor "řekne" svému okolí, že signalizuje jedničku na daném kontaktu? Přivede tam své napájecí napětí + 3 V, jako by se tam připojila baterie (dvě tužkové baterie zapojené sériově -za sebou)
- (pozn. u Arduina je napájecí napětí + 5 V, tedy Arduino signalizuje jedničku na pinu (výstupu) napětím + 5 V proti zemi - GND)

Jak poznáme, že na pinu je kladné napětí + 3 V ?

Připojíme tam diodu LED, která bude (přes ochranný rezistor připojena na sledovaný kontakt) . Z kontaktu do LED poteče proud, který bude z LED vytékat do společné elektrody GND Groud, zem.

( jako když vody vytéká z hadice a pak dopadá na zem)

V naší desce máme čtyři různé LED červená, žlutá, zelená, modrá. Jak procesor řekne svému okolí, že signalizuje nulu (false) na daném pinu? Přivede tam nulové napětí. Připojená LED nebude svítit.

Dále na desce máme bzučák (buzzer) a tlačítko.

### Grafické programování pomocí Raspberry PI PICO

Naši desku Raspberry PI PICO budeme "programovat graficky" https://bipes.net.br/ide/ pozor psát https://

Použít programy *Opera*, nebo *Google Chrome*, *Microsoft Edge*, které jsou schopny komunikovat s deskou přes USB.

(Pozor Mozilla nepodporuje připojení desky)

Při ovládání pinů a rozsvícení, nebo zhasnutí LED musíme zadat, který pin chceme ovládat. Jejich označení je GP a číslo

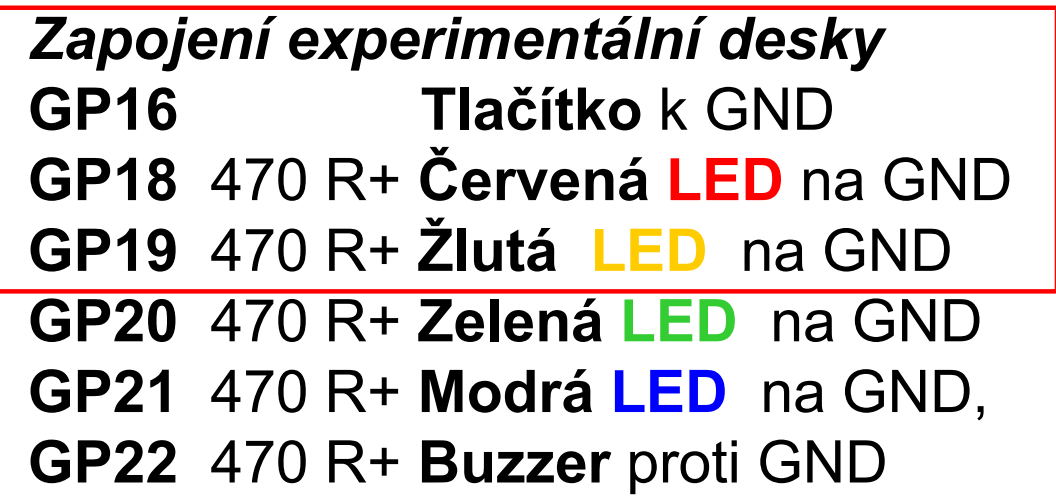

### Osazení experimentálního pole

.

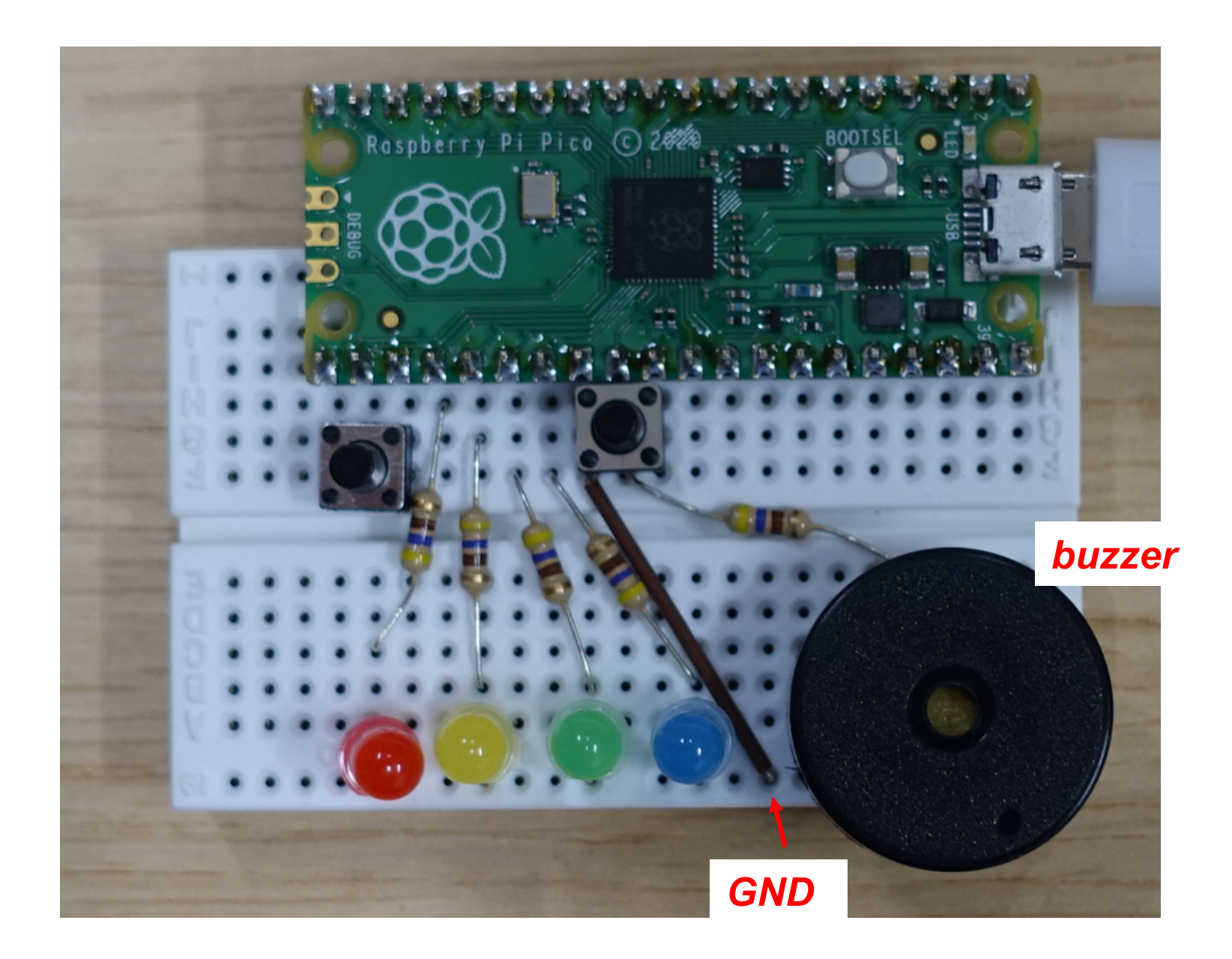

# Výstupní piny

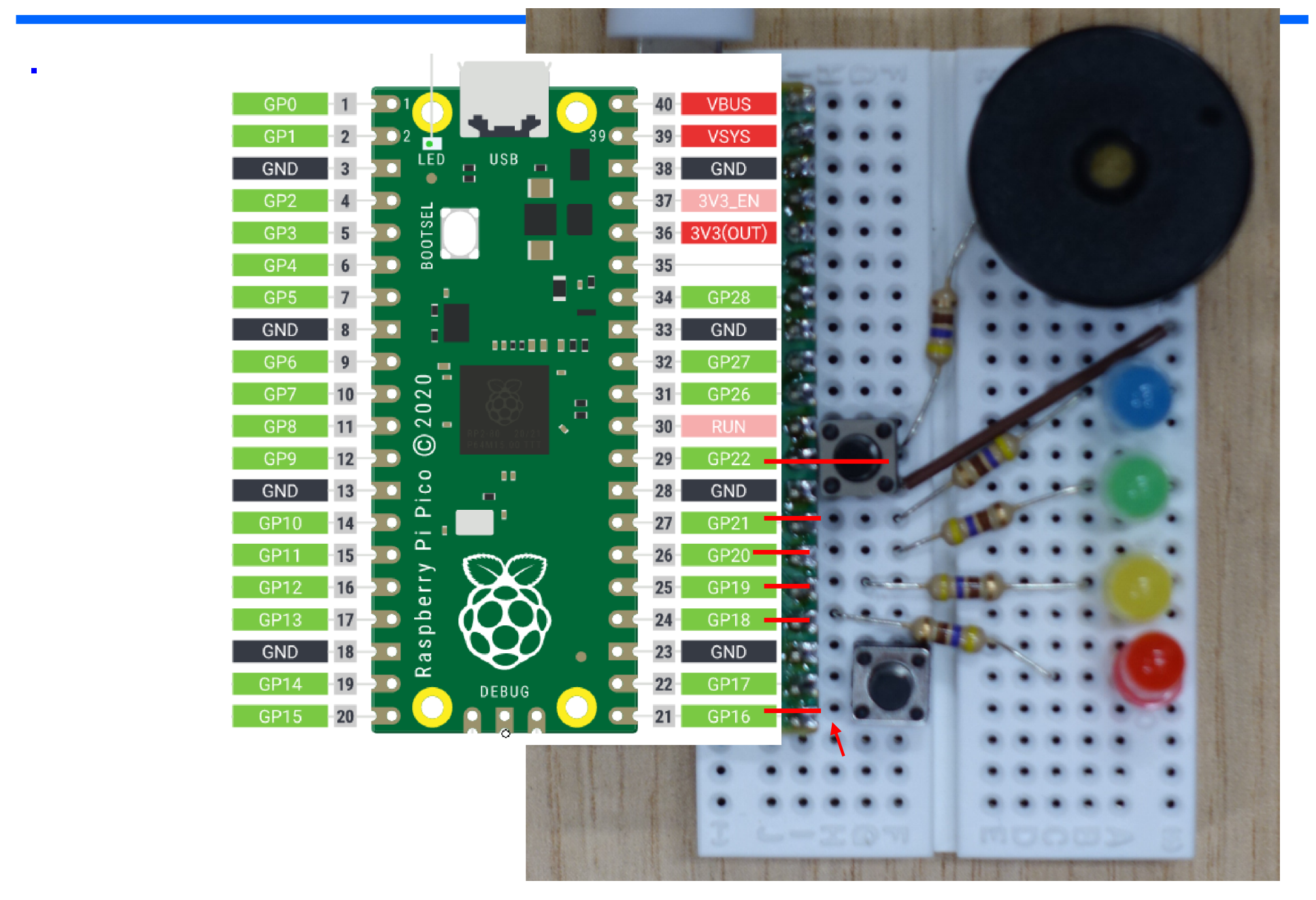

### Grafické programování pomocí Raspberry PI PICO

Zkusíme rozsvítit a zhasnout červenou LED spustit program Google Chrome a otevřít stránku https://bipes.net.br/ide/

kabelem Micro USB připojit desku Raspberry PI PICO

*Do desky jsme již dříve nahráli soubor pro program Micropython.* 

*V nové desce ještě není nahraný. Nahraje se tak, že se při zapnutí – to je připojení na USB – drží stisknuté tlačítko.* 

*Deska se v PC ukáže jako Flash disk, do kterého se nakopíruje soubor rp2-pico-20220117-v1.18.uf2*

*případně jeho novější varianta. Ke stažení je na*

*Micropython.org*

*https://micropython.org/download/rp2-pico/*

Výběr desky klik na pole implicitně ta může být ESP8266, zvolit Raspberry PI PICO

**Raspberry Pi Pico** 

Připojení / odpojení desky

.

Doporučujeme připojit, odpojt, připojit – spíše začne korektně fungovat

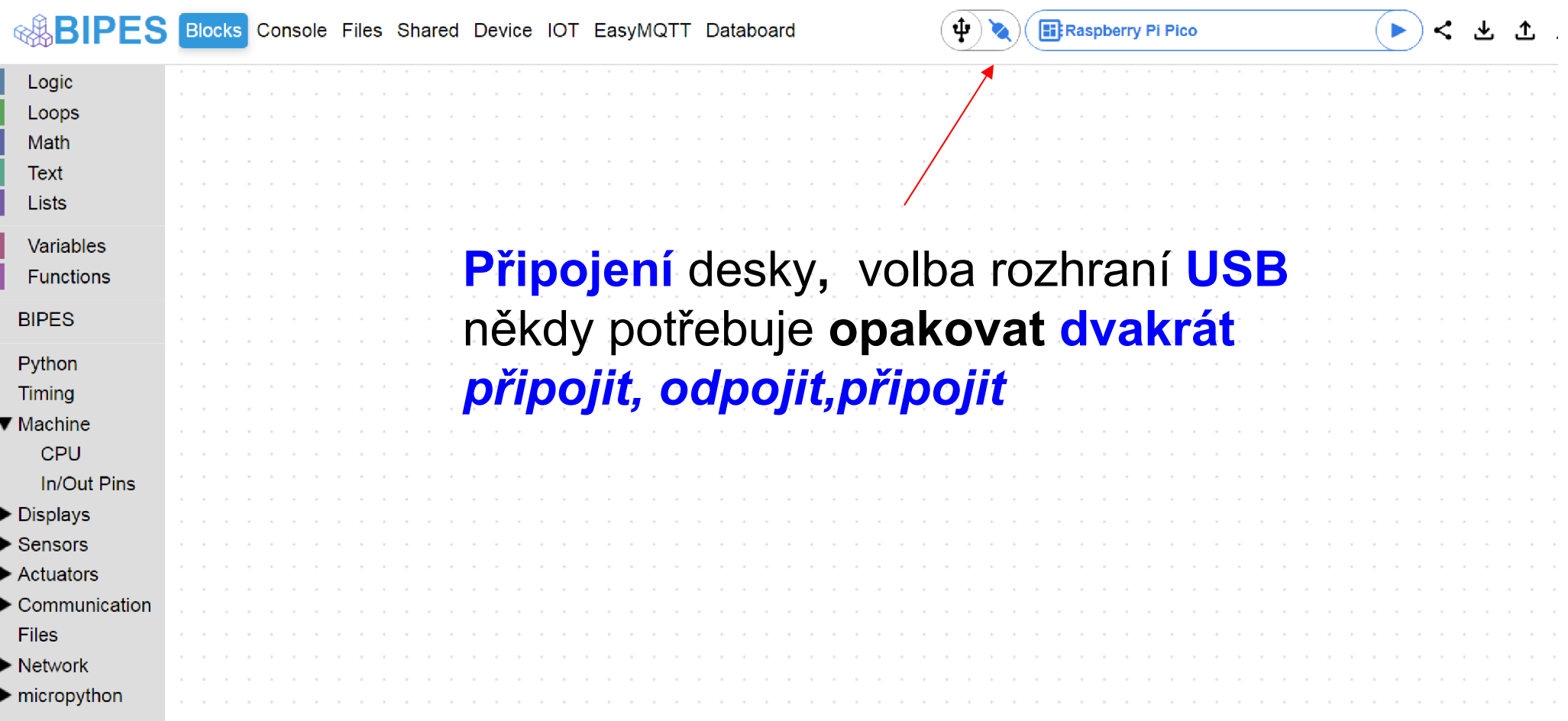

.

## Nabídky panelů

Device- zobrazí rozložení vývodů desky, to budeme potřebovat při programování

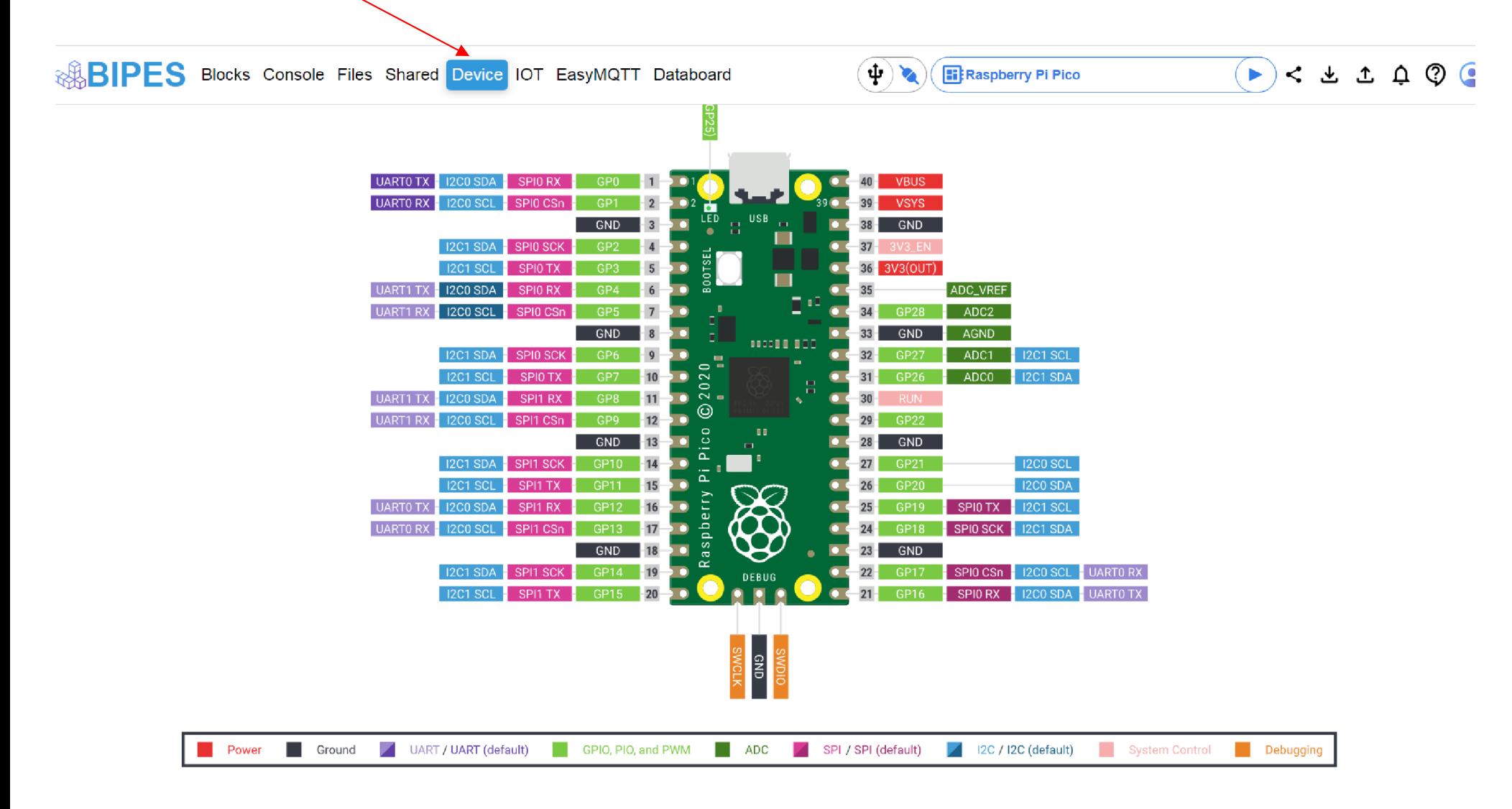

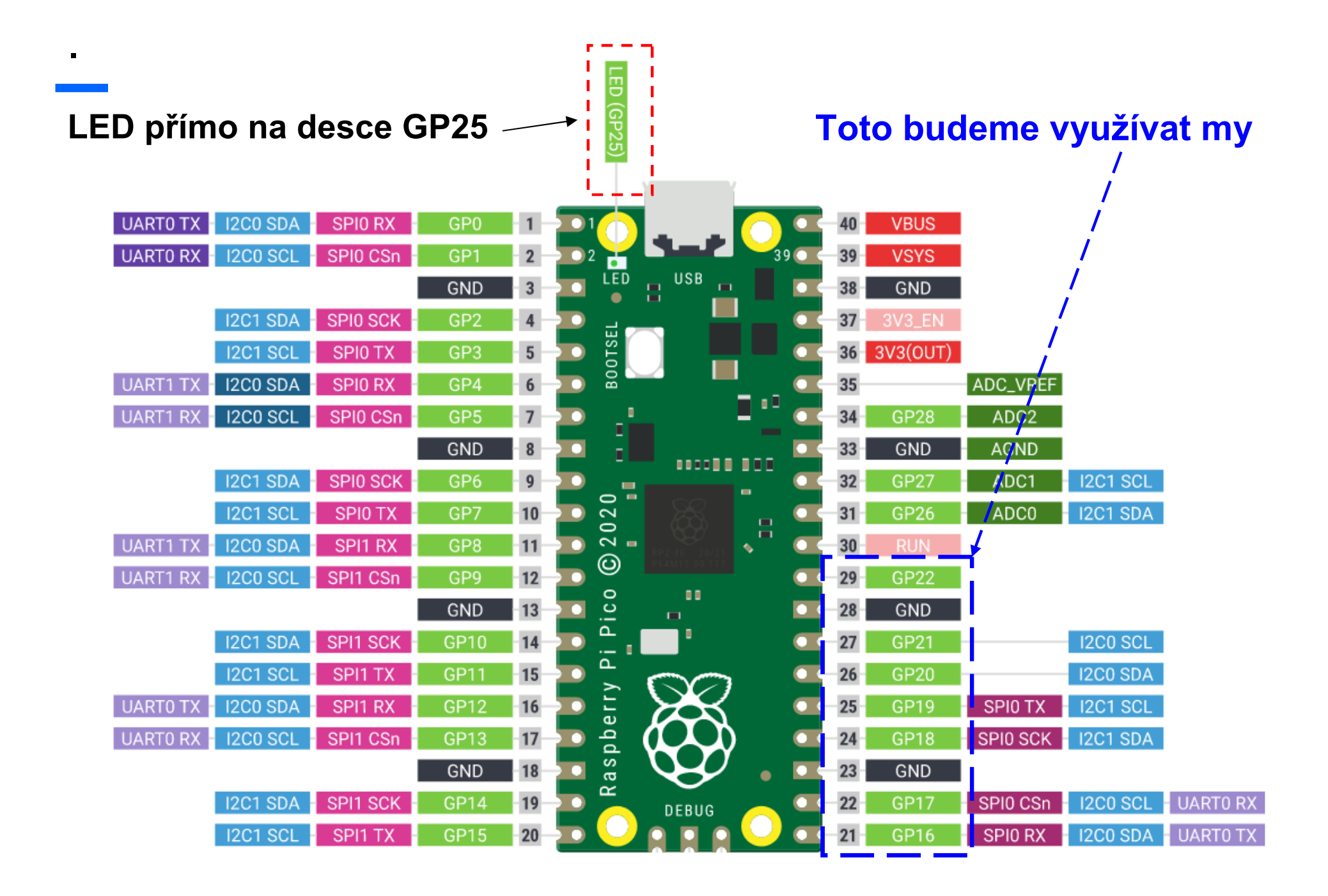

### Zapojení experimentální desky

Při ovládání pinů a rozsvícení, nebo zhasnutí LED musíme zadat, který pin chceme ovládat. Jejich označení je GP a číslo

*Zapojení experimentální desky*  GP16 Tlačítko k GND GP18 470 R+ Červená LED na GND GP19 470 R+ Žlutá LED na GND GP20 470 R+ Zelená LED na GND GP21 470 R+ Modrá LED na GND, GP22 470 R+ Buzzer proti GND

*470 R značí zapojení rezistoru o odporu 470 Ohmů do série s pinem* Úroveň "true" na pinuLED rozsvítí, *úroveň "false" LEDna pinu zhasne*

Vytvoříme program, který proběhne jen jednou, rozsvítí červenou LED na dvě sekundy a pak zhasne a pak se ukončí a bude čekat na další pokyny.

blok pin a wait

.

.

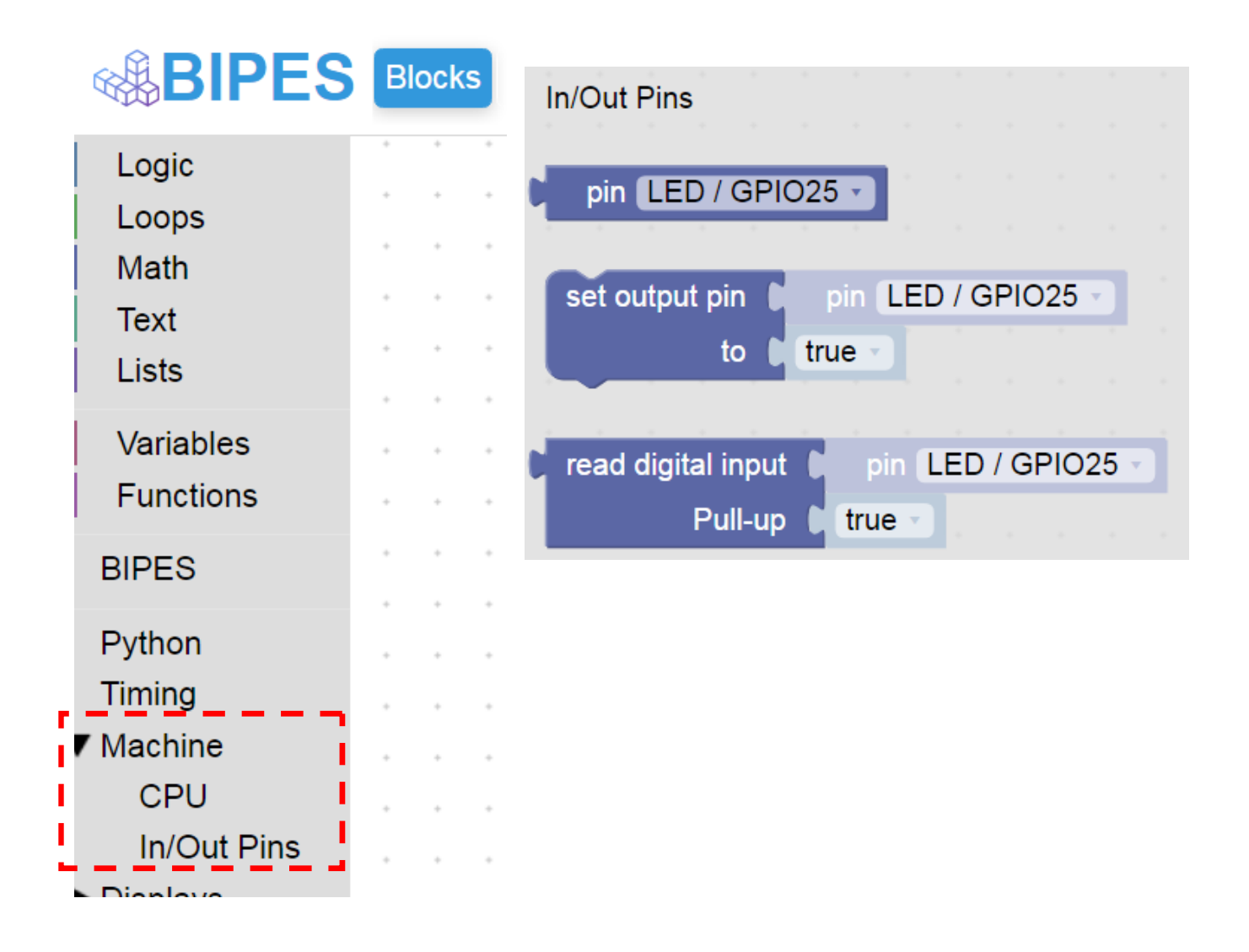

### Jednorázový běh programu ( bez opakování)

Program se provede- rozsvítí se červená LED a opět je vidět trojúhleník

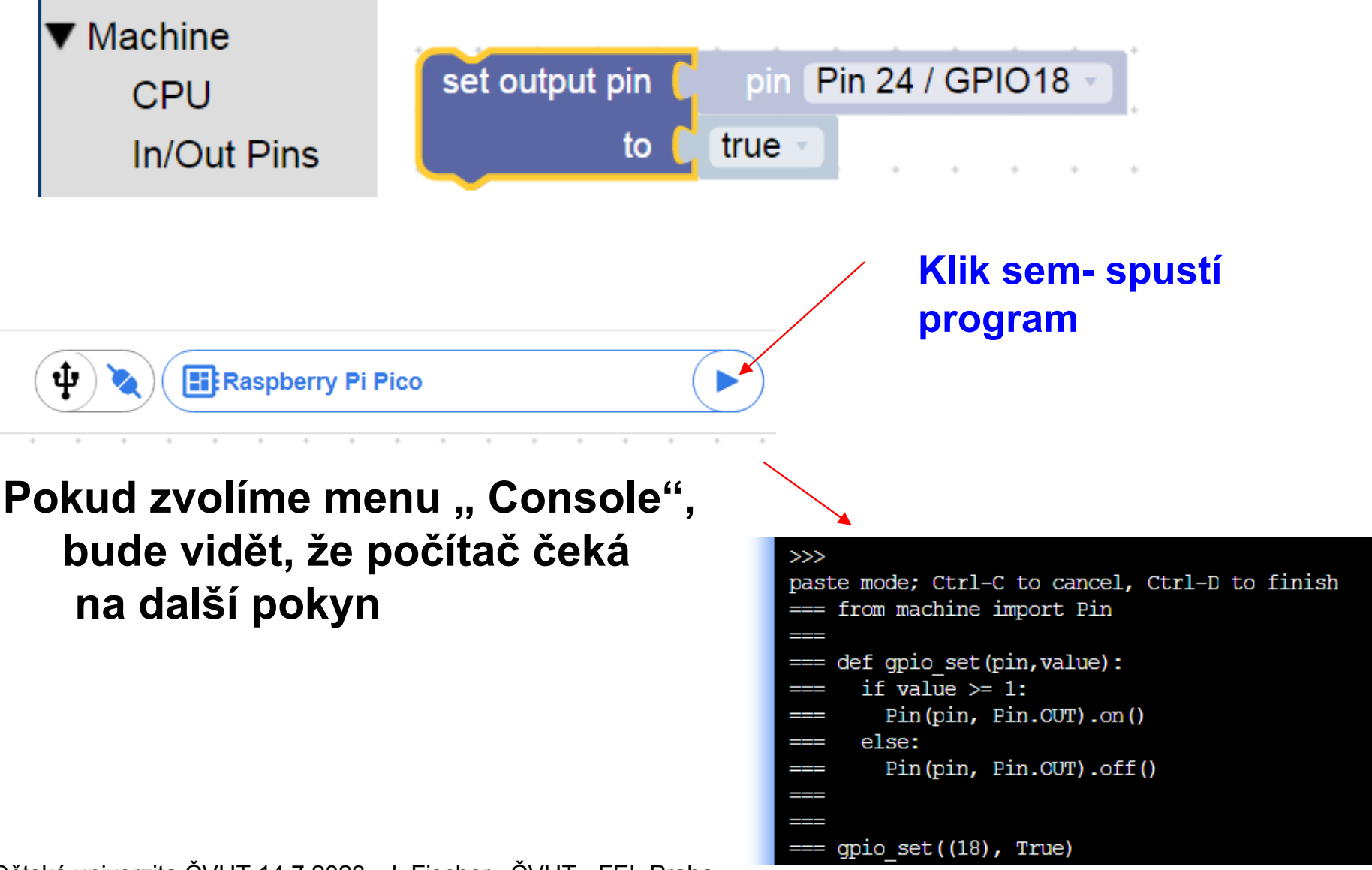

Dětská univerzita ČVUT 14.7.2023, J. Fischer, ČVUT - FEL Praha 18. Martin 18. Martin 18. Martin 18. Martin 18

### Další postup, jeden průchod, více průchodů - smyčky

Program postupně rozsvítí a zhasne různé LED a ukončí se.

Program postupně rozsvítí a zhasne různé LED a vše provede několikrát a ukončí se LOOP

Program s podmínkou

Nekonečný program s podmínkou true

### Rozsvícení a zahasnutí LED, 1x

.

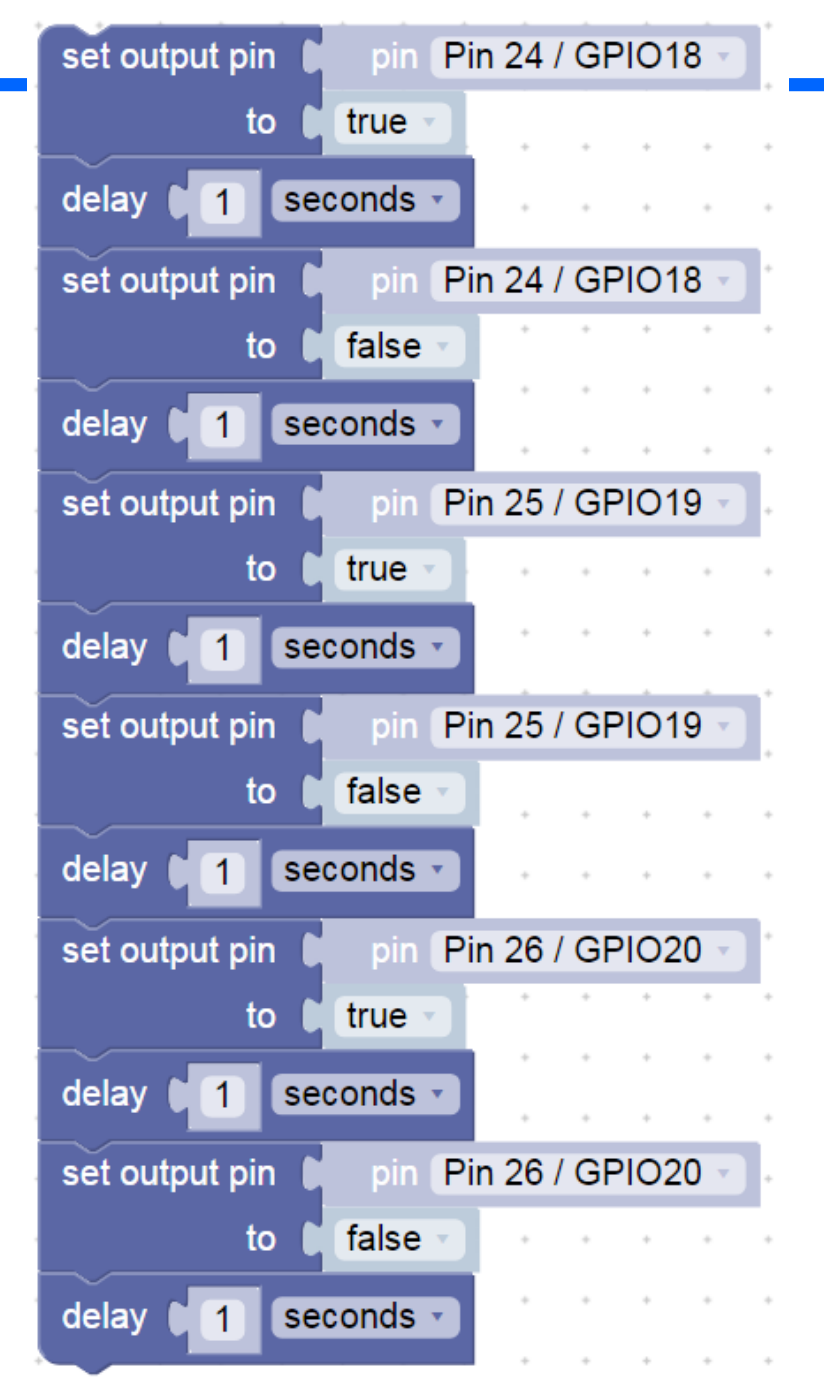

## Stálý běh programu, použití nekonečné smyčky

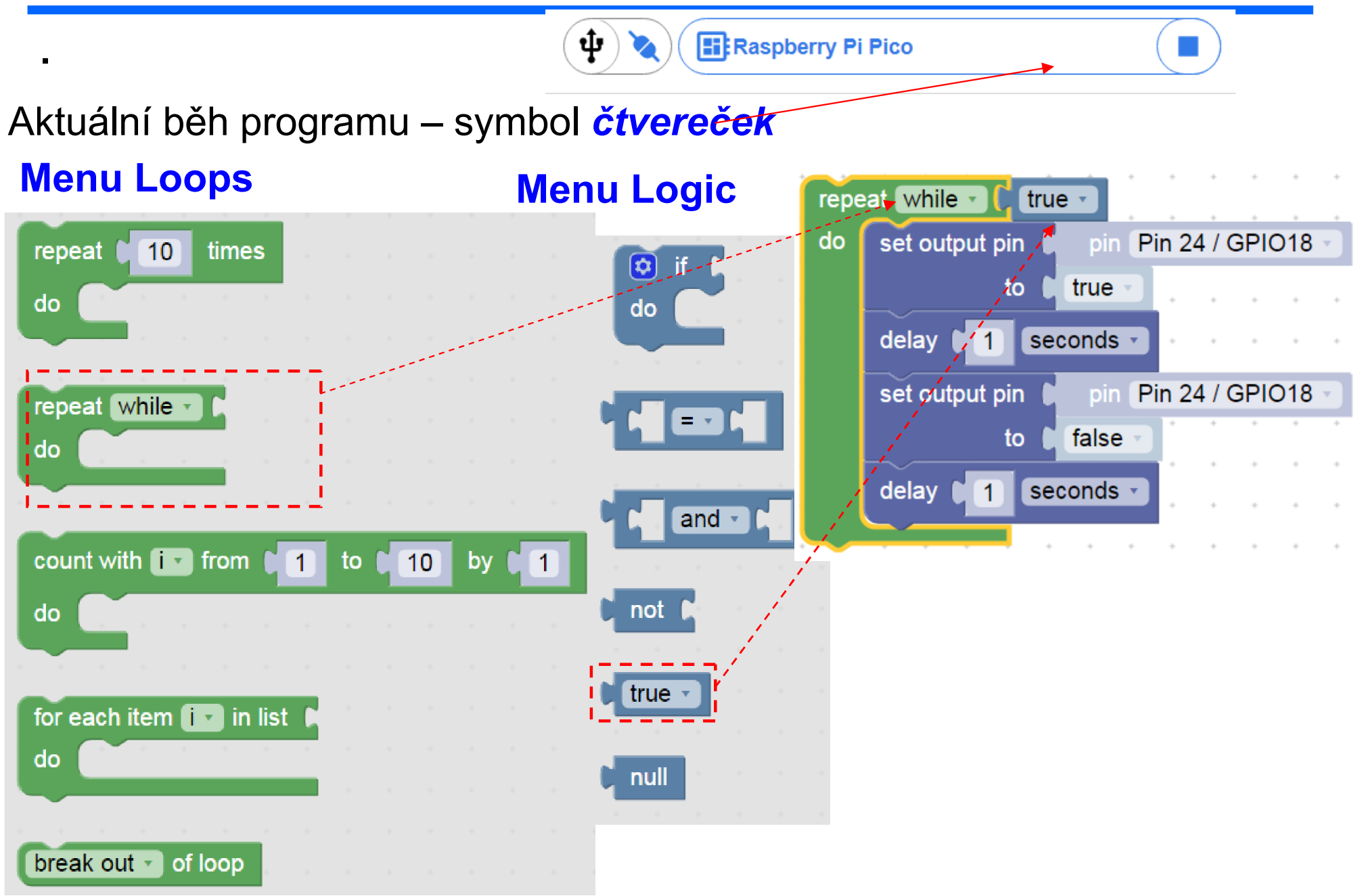

## Stálý běh programu, použití nekonečné smyčky

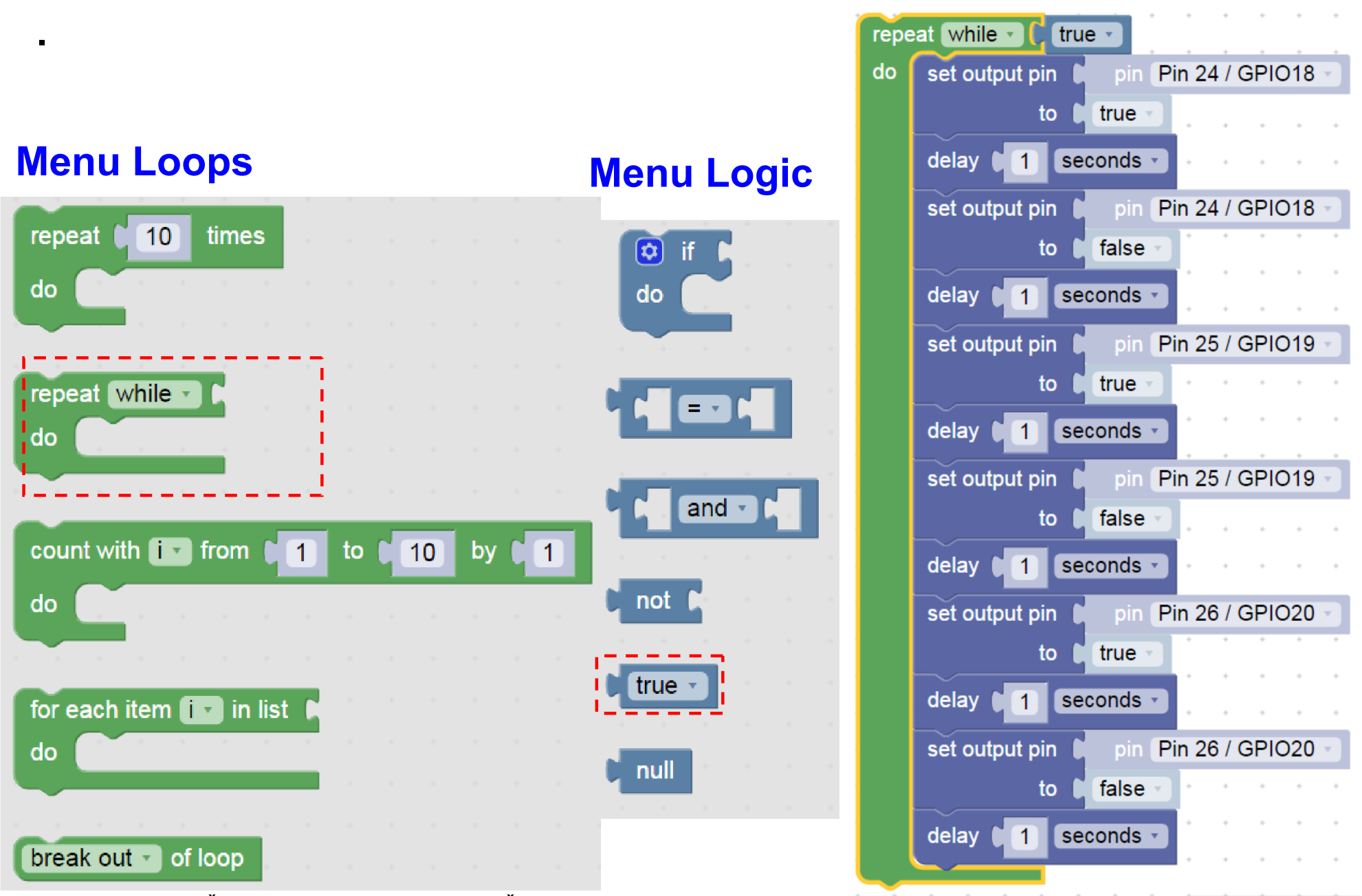

Dětská univerzita ČVUT 14.7.2023, J. Fischer, ČVUT - FEL Praha 22 milionáry a za za za za za za za za za za za

#### Bloky pro smyčky

.

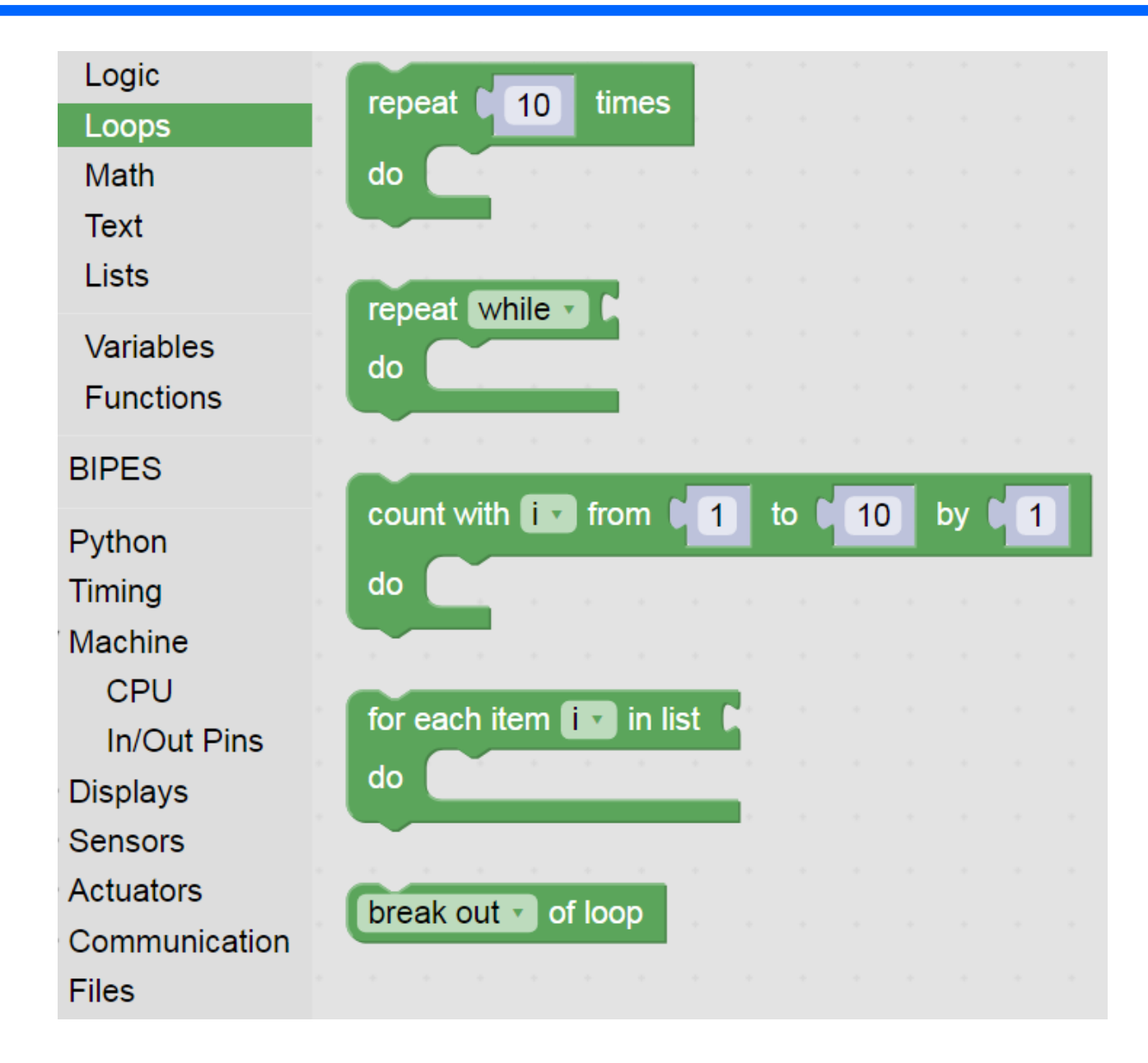

#### Bloky pro práci s piny

.

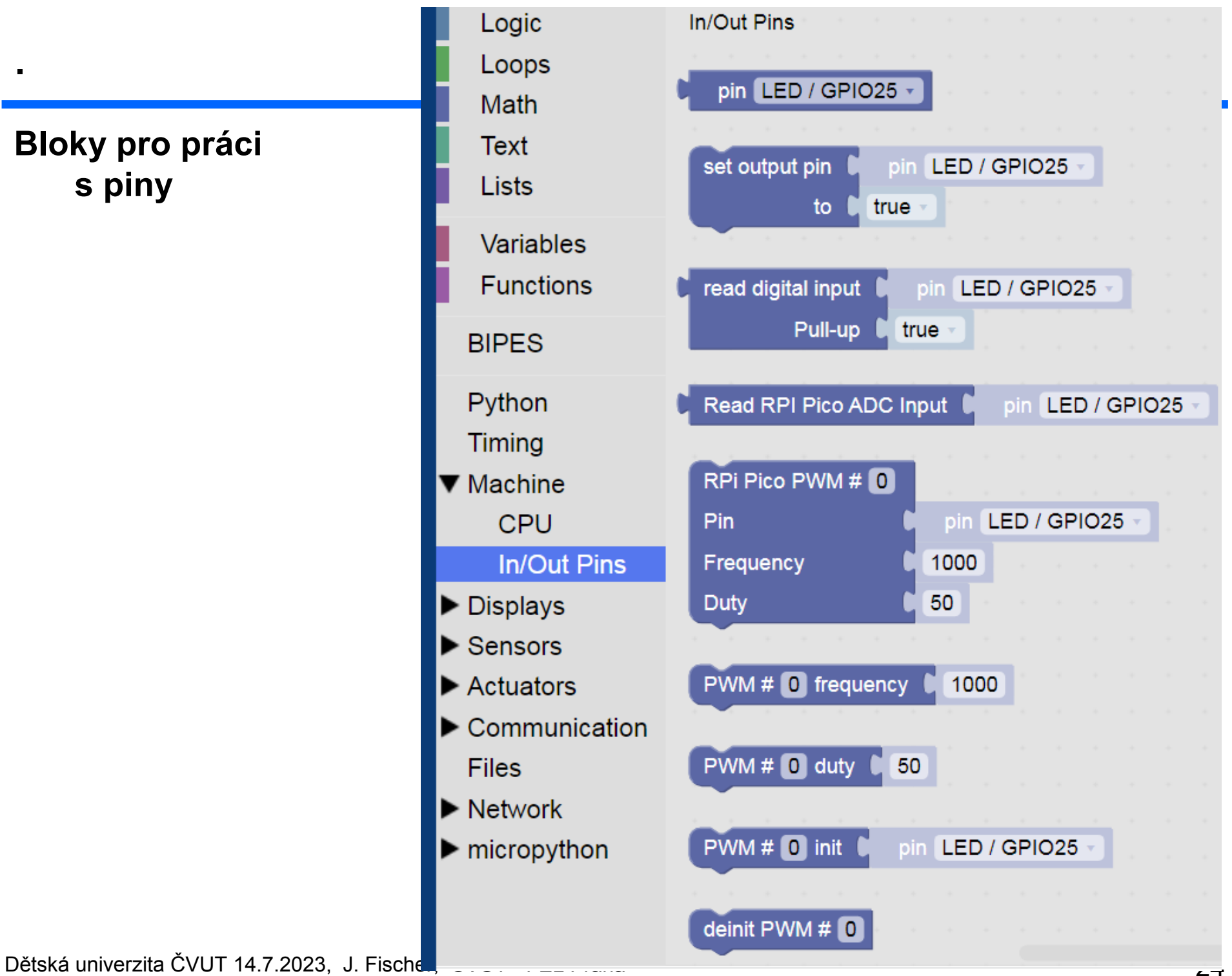

Bloky pro časování

.

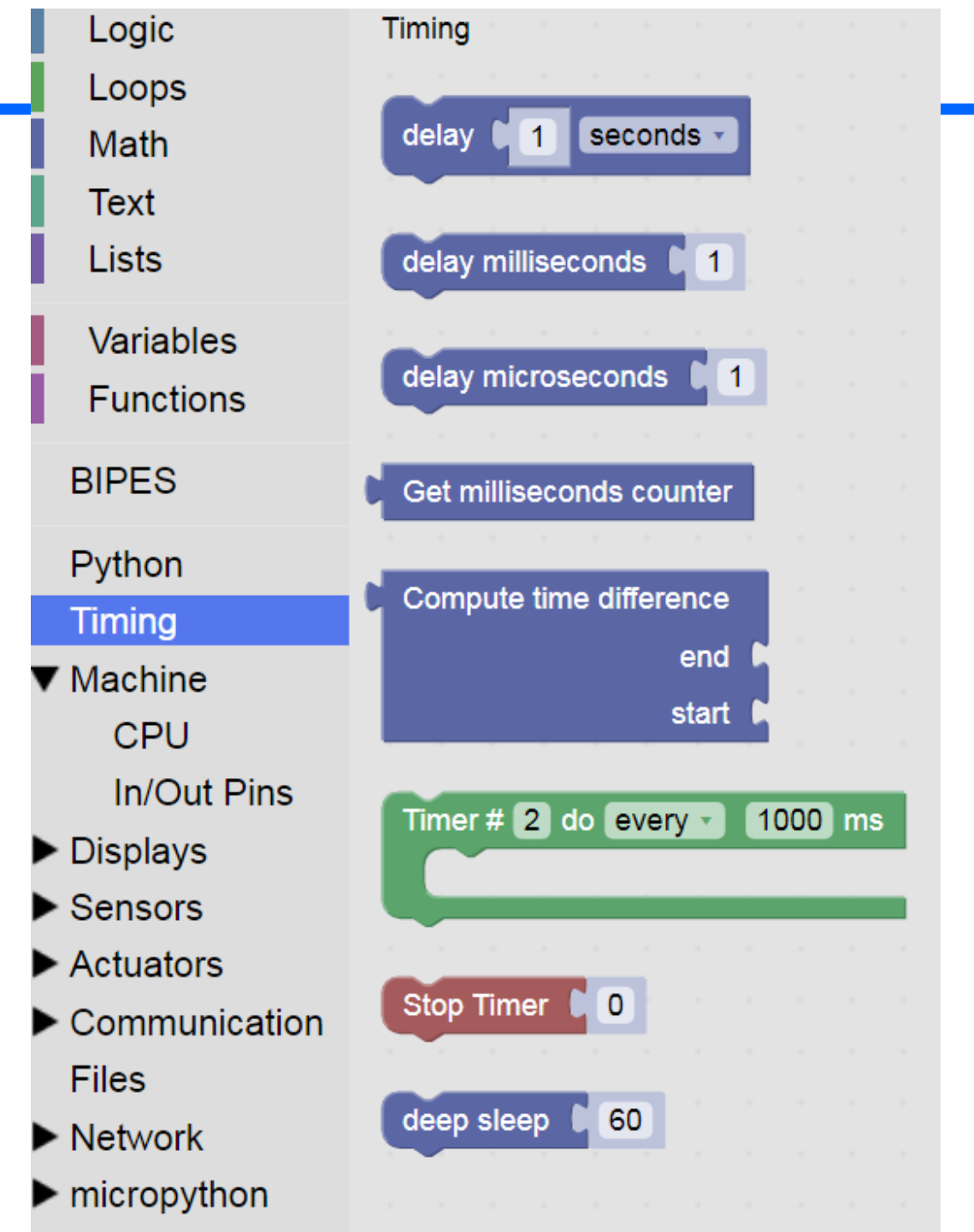

### Bloky logika, smyčky, timing stroj- pin

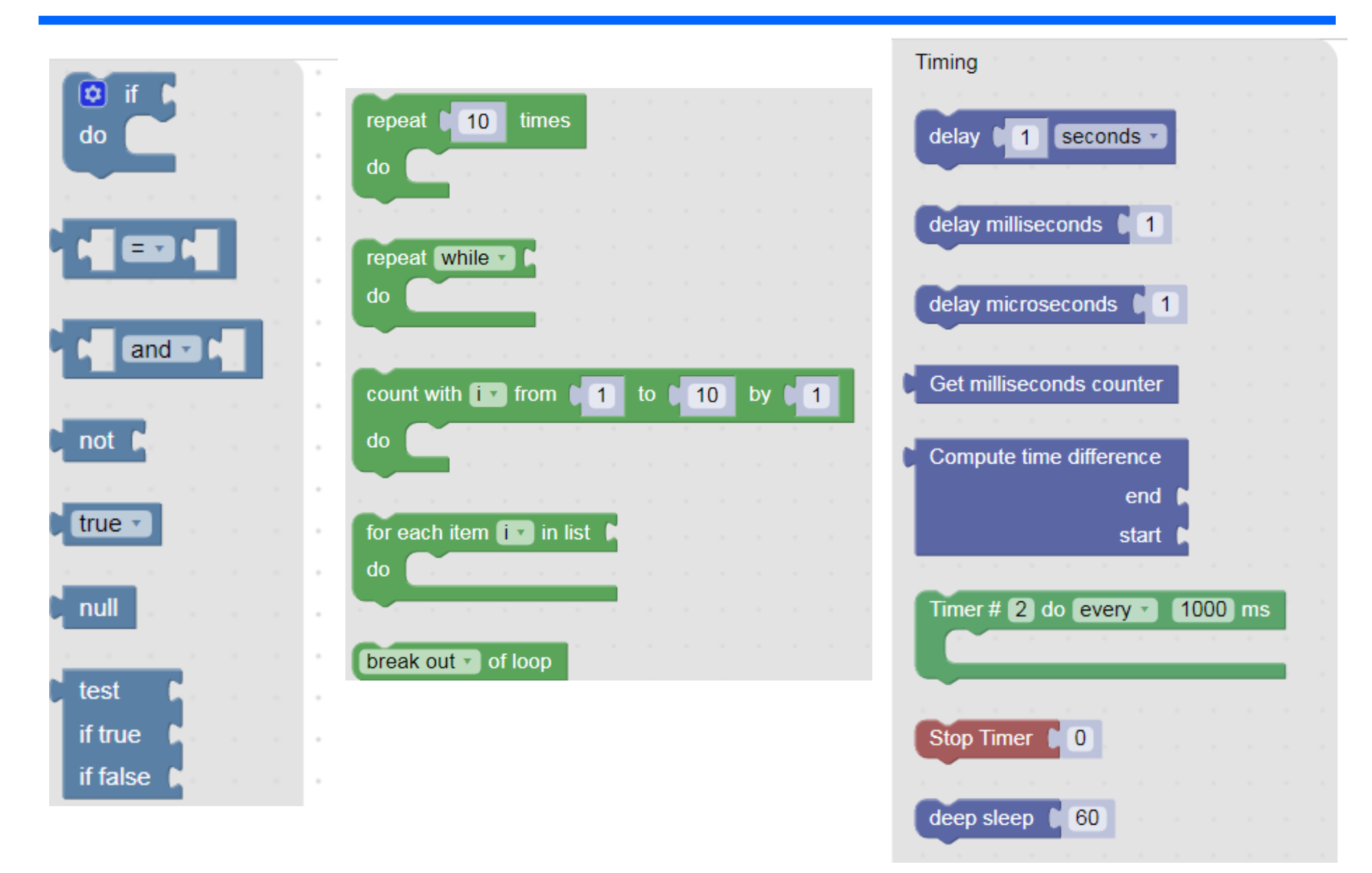

# Zrychlit blikání LED

#### Timing- delay 50 ms. 50 milisekund – 50 tisícin sekundy

Pak dát 10 ms/10 ms, zrychlení Nebude vidět blikání Změnit poměr Dále 2 ms /18 ms

### Zkusit jinak měnit poměr časů

Co se změnilo? Nestačíme sledovat blikání, ale jen vidíme

#### pokles jasu LED.

#### To jsme vytvořili programově řízenou PWM

### Pulse Width Modulation

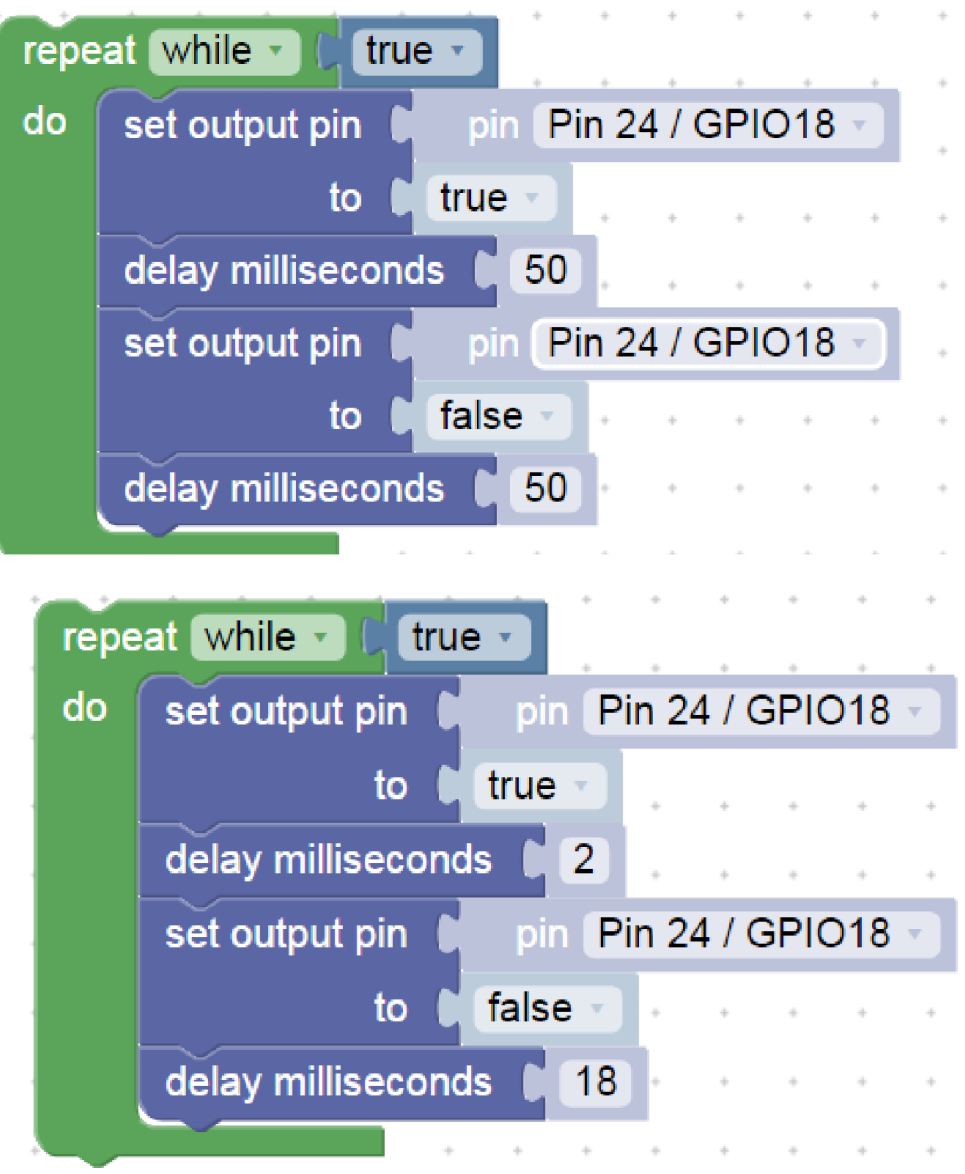

### PWM

Pokud chceme řídit jas více LED bez programového zatěžování procesoru, použijeme hardwarovou PWM, Většina procesorů obsahuje blok pro generaci PWM signálu

- V menu Machine In/Out pins je Frequency- frekvence (kmitočet).
- Duty střída, poměr času , kdy to svítí, vůči periodě blikání
- Pozor, zde číslo
- 32768 znamená 50 procent !!
- To souvisí s formou vyjádření 16- bitového binárního čísla Pokud dáme 50, tak to skoro nebude svítit. Nula- 0 nesvítí vůbec, 65535 svítí plně

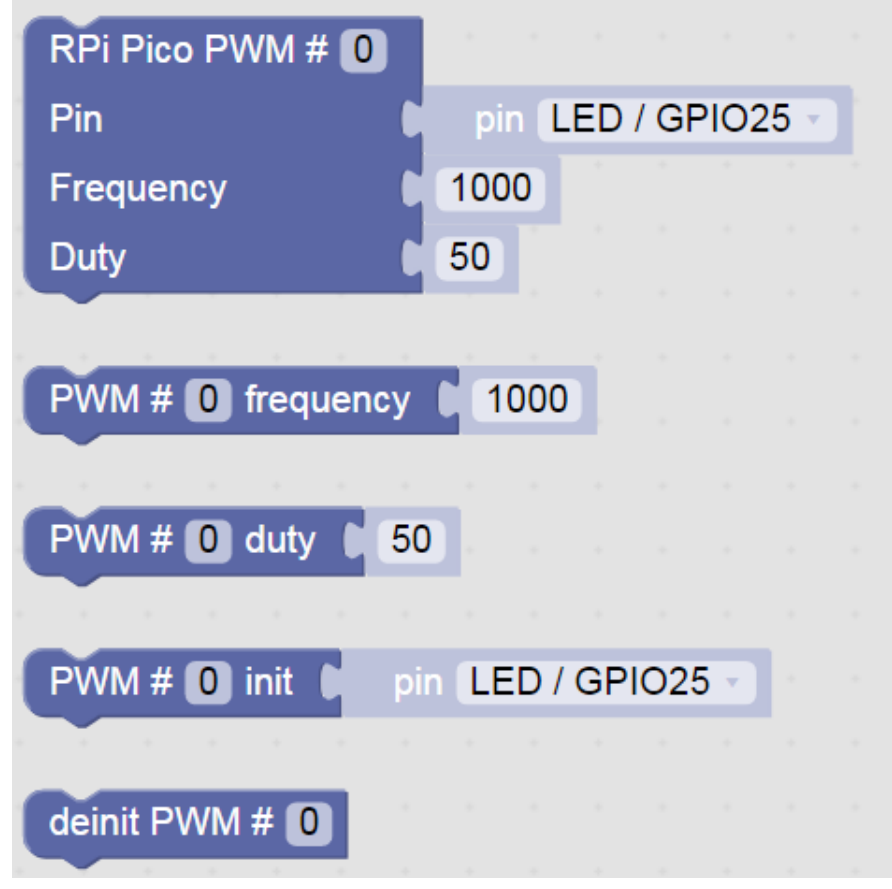

### Jednorázová inicializace PWM

Červená LED bude svítit plovičním jasem Můžeme zkusit i frekvenci 10 Hz – budeme vidět blikání 1 Hz nelze použít (procesor to nepoporuje)

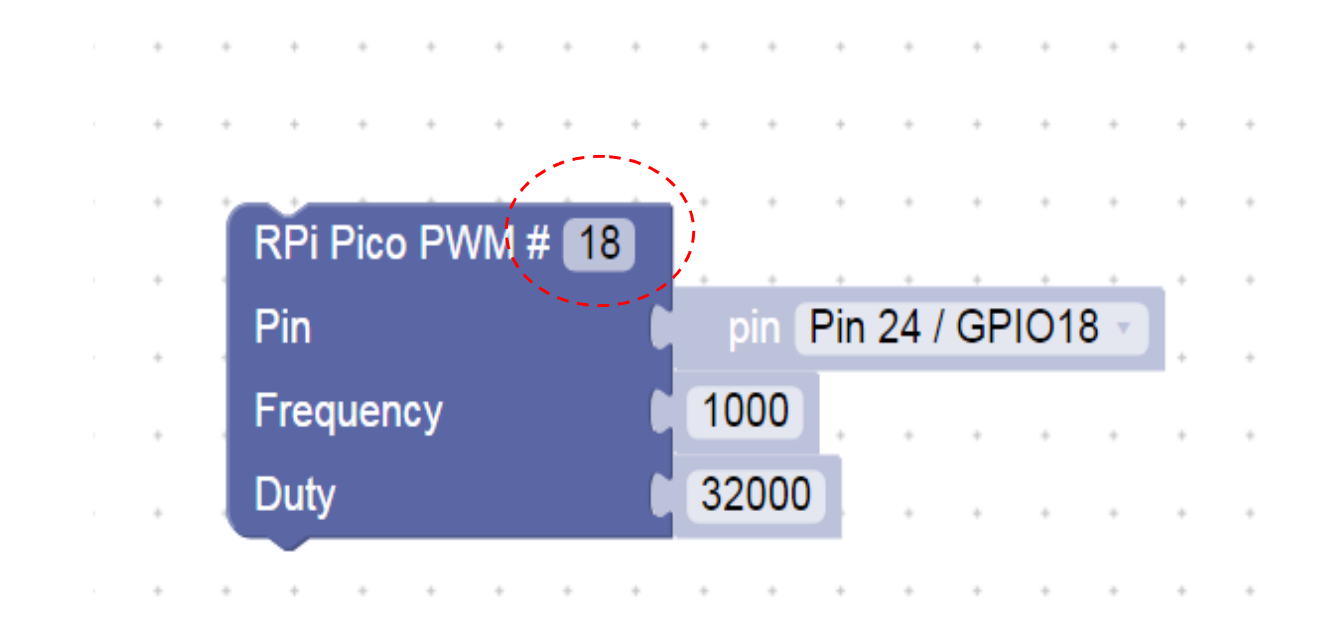

### Jednorázová inicializace PWM pro Buzzer

Jednorázová inicializace

Pokud chceme změnit, je nutno změnit parametr ( frekvenci nebo střídu) a znovu spustit program.

Pokud chceme, aby nás to nerušilo, dát malou střídu např. Duty =  $0$ 

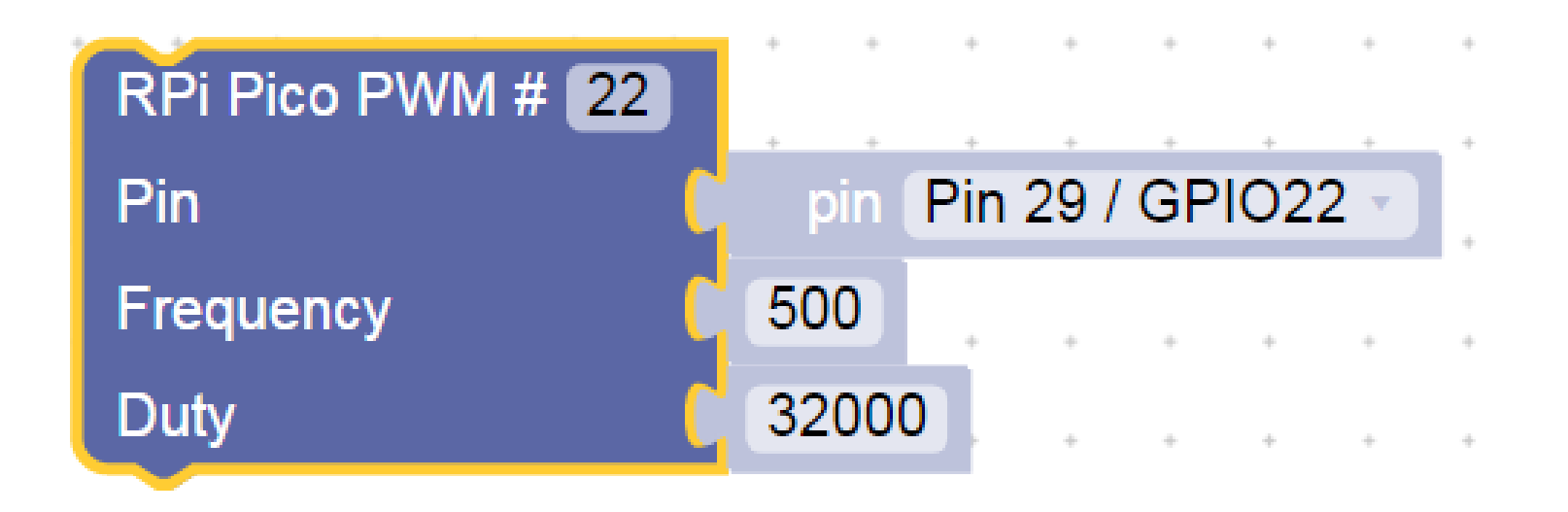

### Nekonečná postupná změna jasu LED ve stupních

Postupné rozsvícení a naráz zhasnutí LED

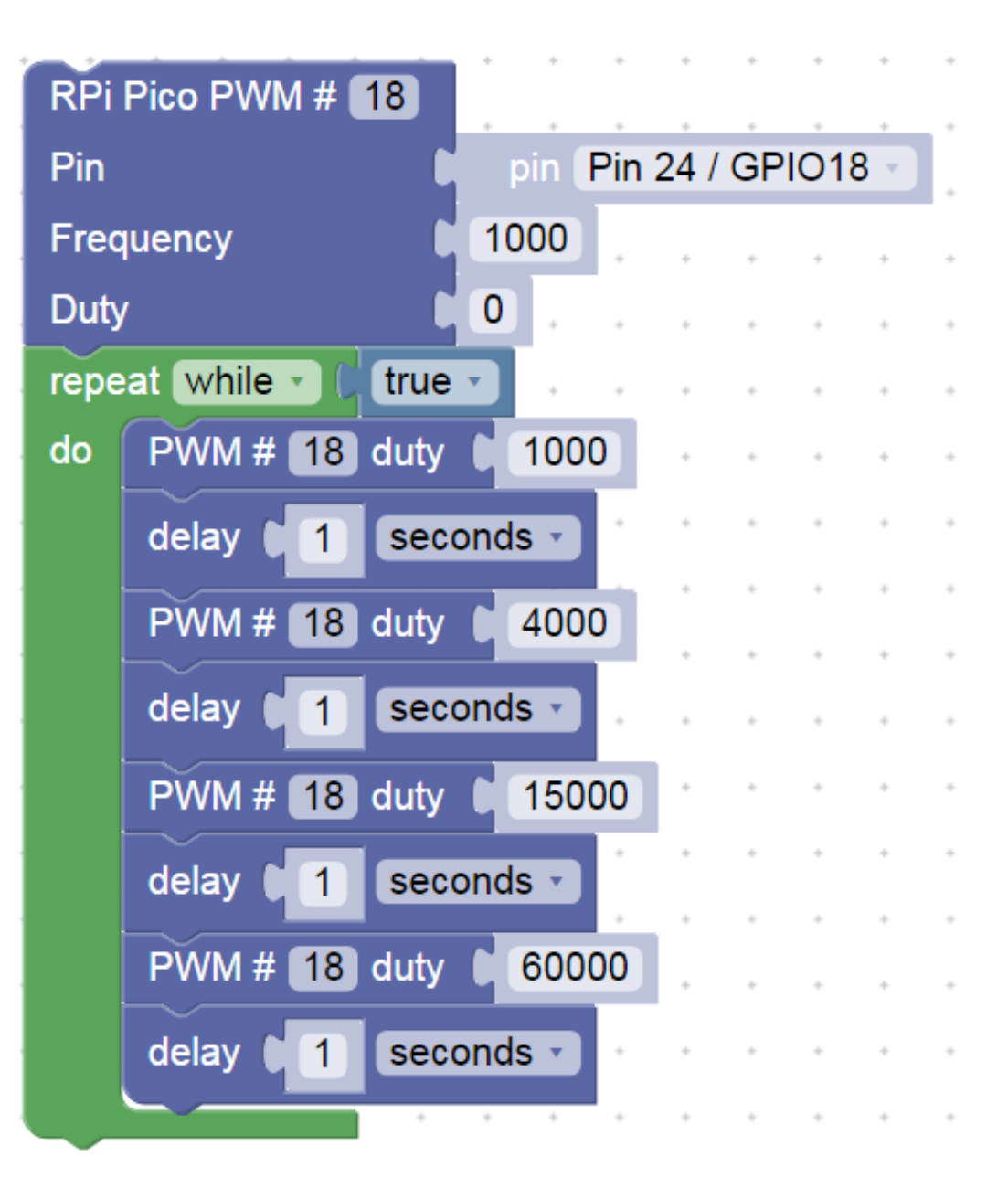

### Ovládání bzučáku (buzzer) pomocí PWM

#### Změna frekvence PWM

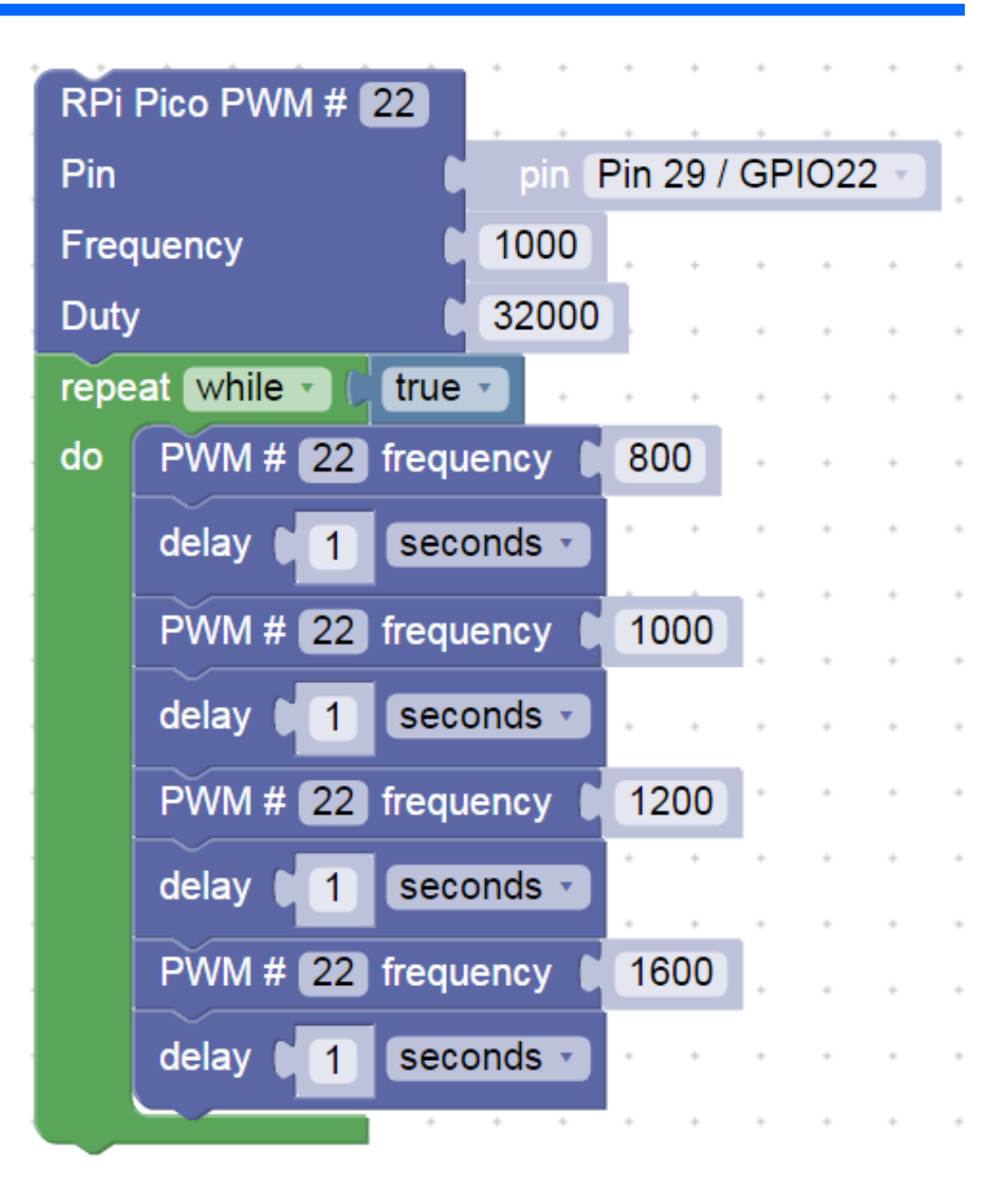

### Bzučák s PWM s deinicializací PWM

#### Na chvíli úplně vypneme PWM

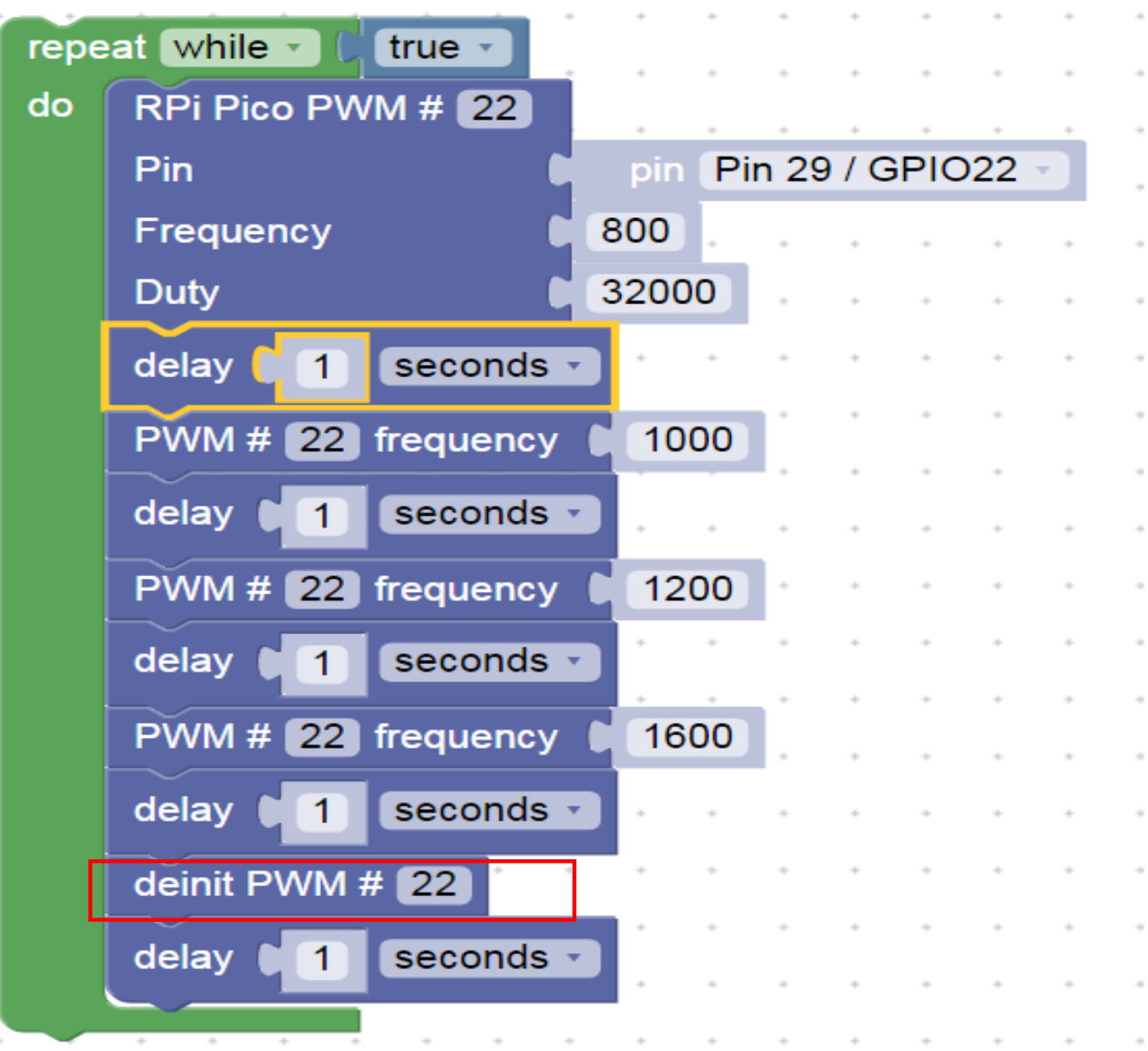

Dětská univerzita ČVUT 14.7.2023, J. Fischer, CVUT - FEL Praha 33 and 33 and 33

### Postupná změna frekvence PWM pro bzučák (buzzer)

#### Frekvence 100 Hz až 2000 Hz

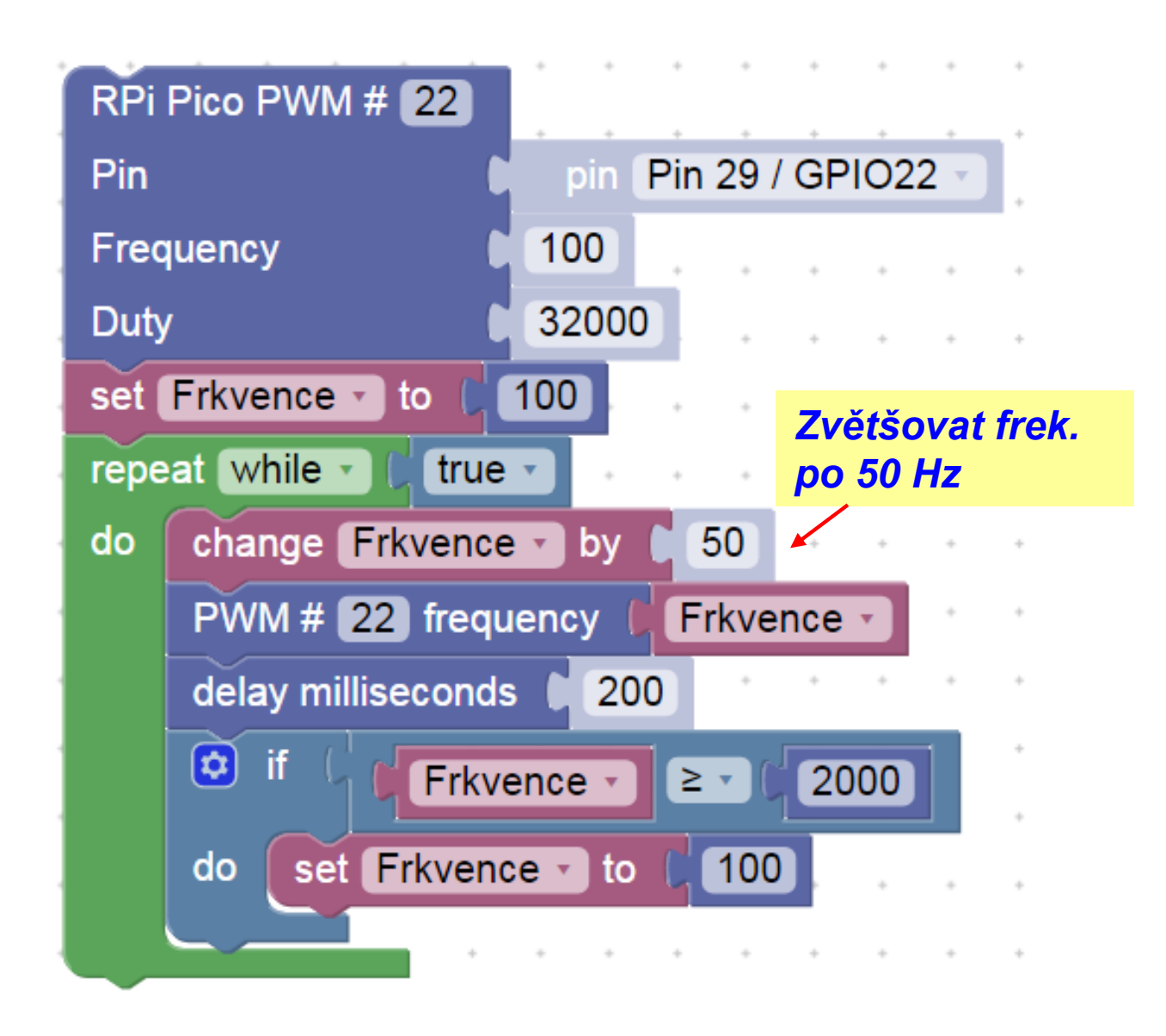

### Postupná změna jasu LED na pinu GPIO18

#### Proměnná LED duty nese informaci o požadované střídě

Postupné rozsvěování LED a naráz pohasnutí,

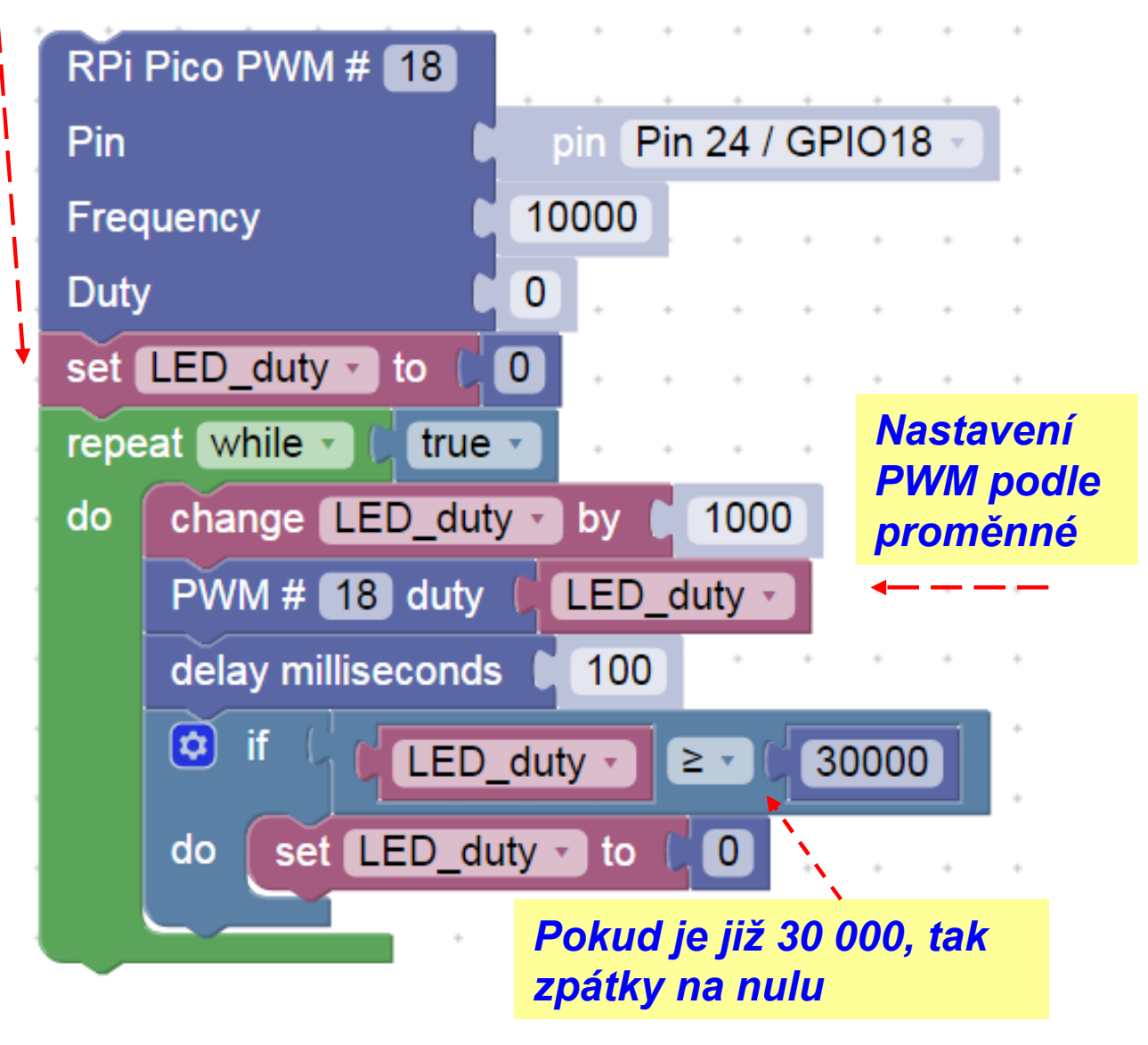

# Čtení stavu tlačítka a uložení do proměnné

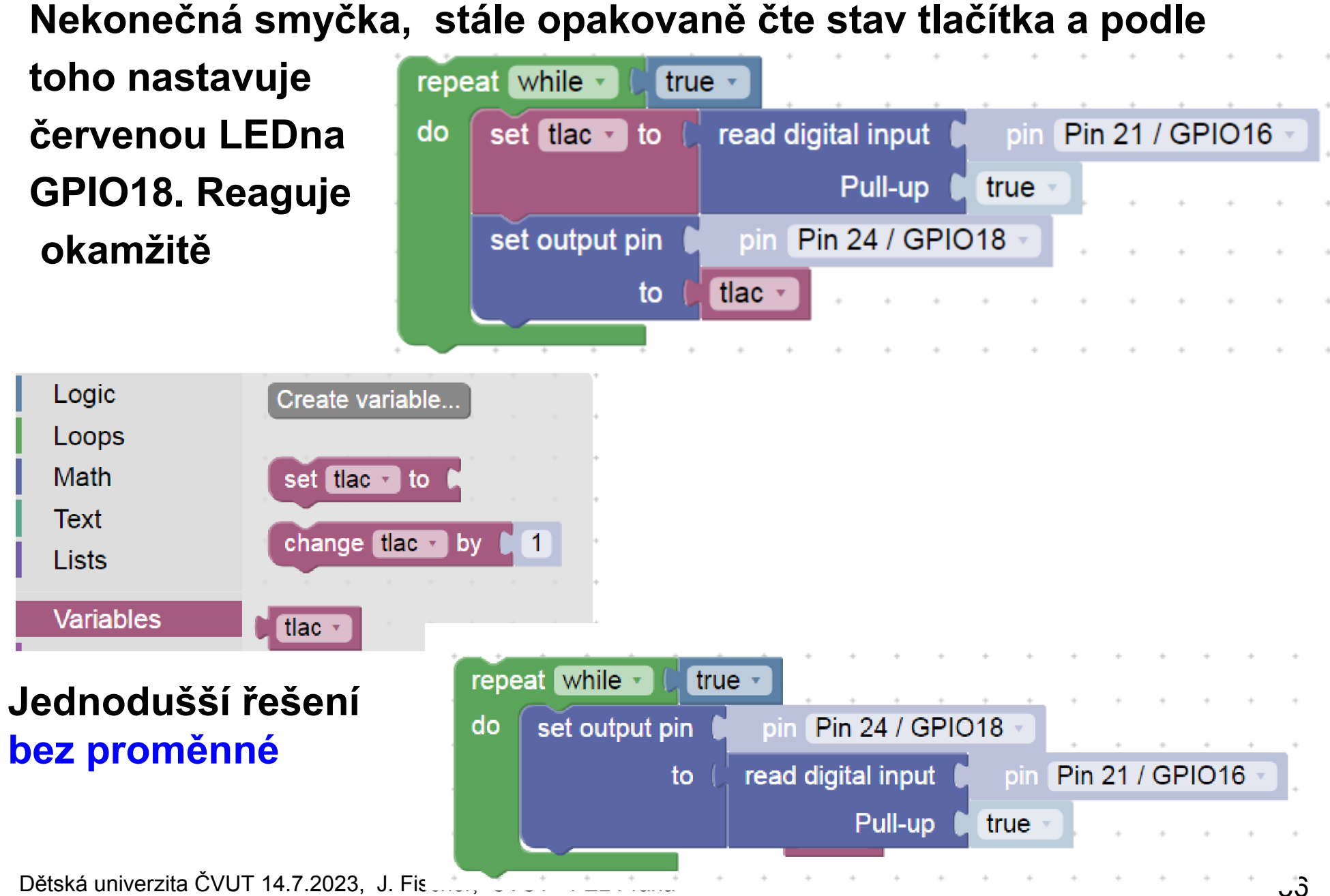

# Čtení stavu tlačítka a uložení do proměné

Zpomalení reakce, čteme stav tlačítka jen 1x za 2 sekundy Důsledek- zpomalení reakce "pomalé tlačítko"

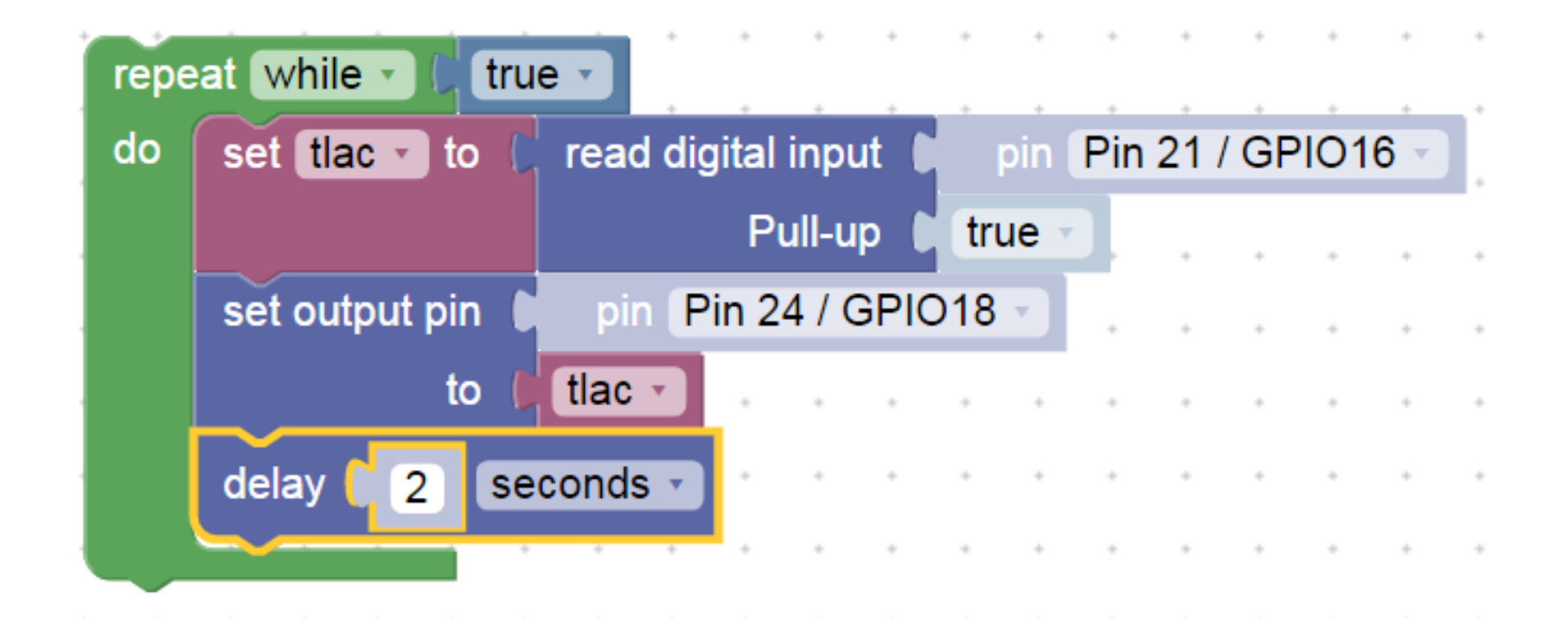

### Postupná změna jasu LED

#### Proměnná LED\_duty nese informaci o požadované střídě

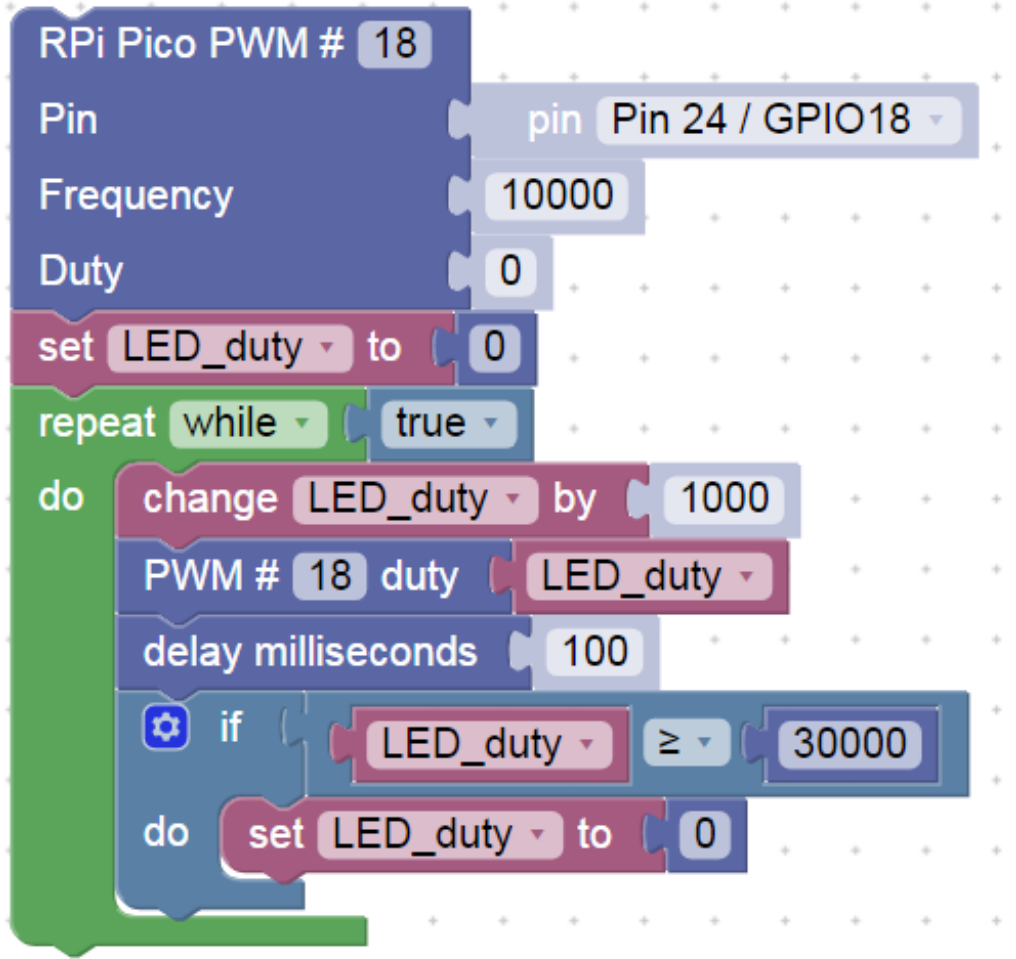

### Ukončení smyčky podle podmínky

Při splnění podmínky se ukončí smyčka i celý program

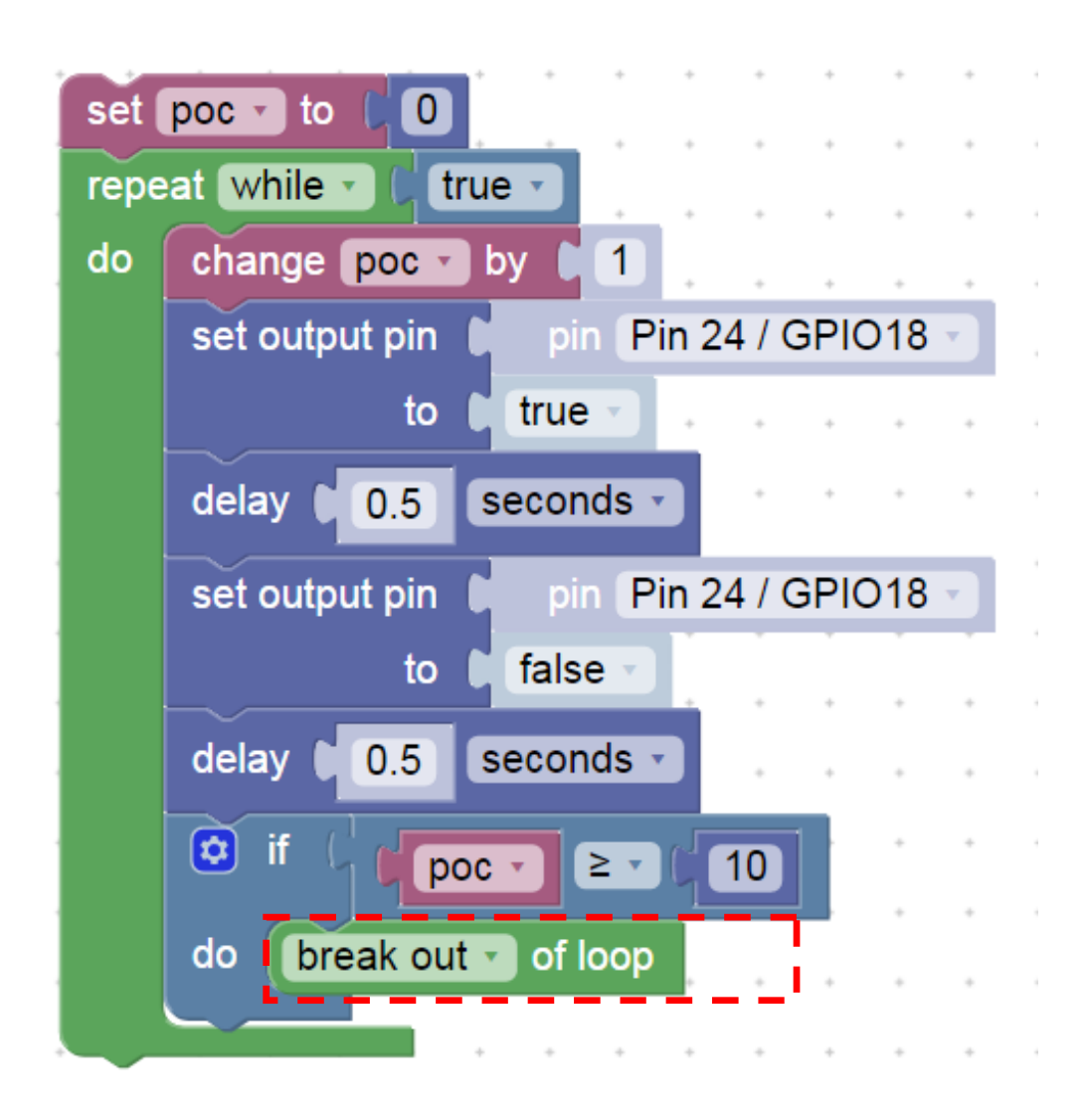

### Další náplň - elektronika

Pokud nám programování jde dobře, můžeme si zkusit zapojit jednoduchá elektronický obvod s LED a tranzistorem Máme tranzistor NPN typu BC547C, LED Rezistor 470 Ohmů ( hnědý) Rezistor 10 000 Ohmů ( modrý) LED kratší vývod je katoda, připojit na zem GND

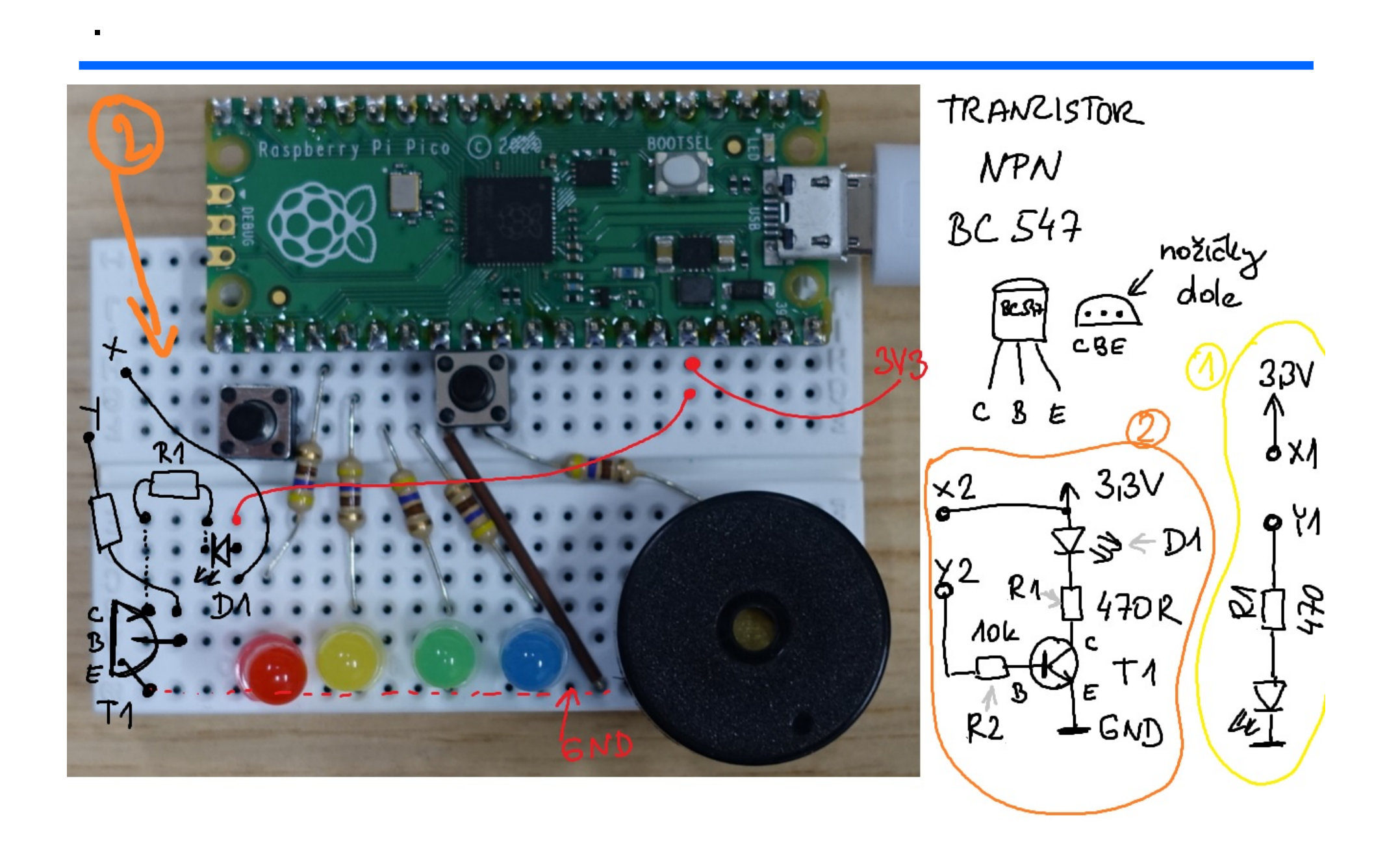

### Osciloskop a sledování signálu

Při programování blikání LED jsme byli schopni sledovat blikání.

Pokud budem řídit jas LED pomocí PWM, pak rychlé blikání již nejsme schopni zrakem sledovat.

Sledování signálu PWM – přístroj – osciloskop

S podobným přístrojem u nás pracují studenti – středoškolácí v klubu ETC22.

GND připojení na společny vodič zem, GND – ground

Ch1, Ch2, Ch3- vstupy osciloskopu

PC obslužná aplikace Zero elab Viewer Připojení a napájení přes USB.

Úkol. Naprogramovat generátor PWM a sledovat osciloskopem signál Naprogramovat generátor PWM, kde se bude pomalu po skocích měnit frekvence a osciloskopem sledovat signál

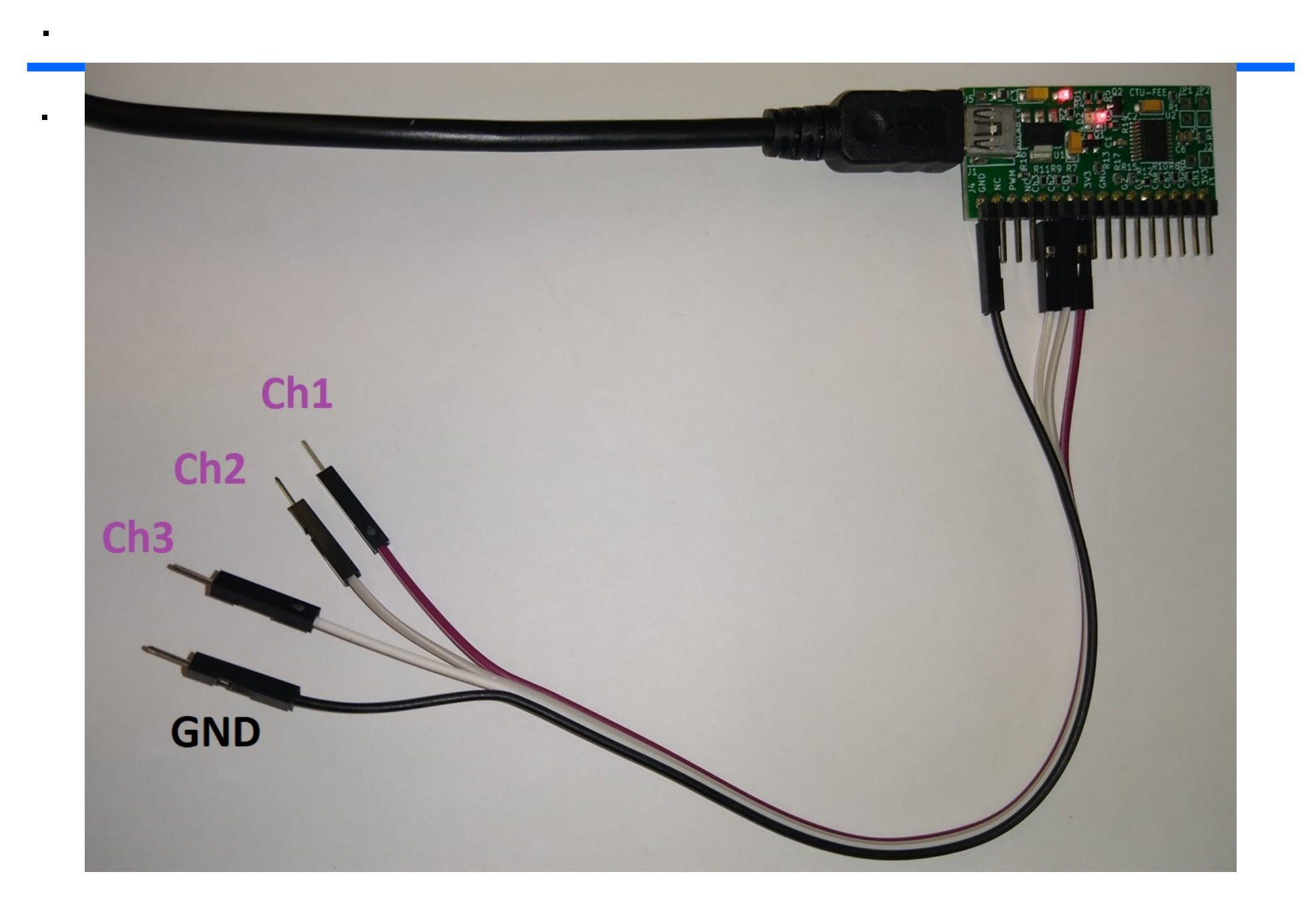

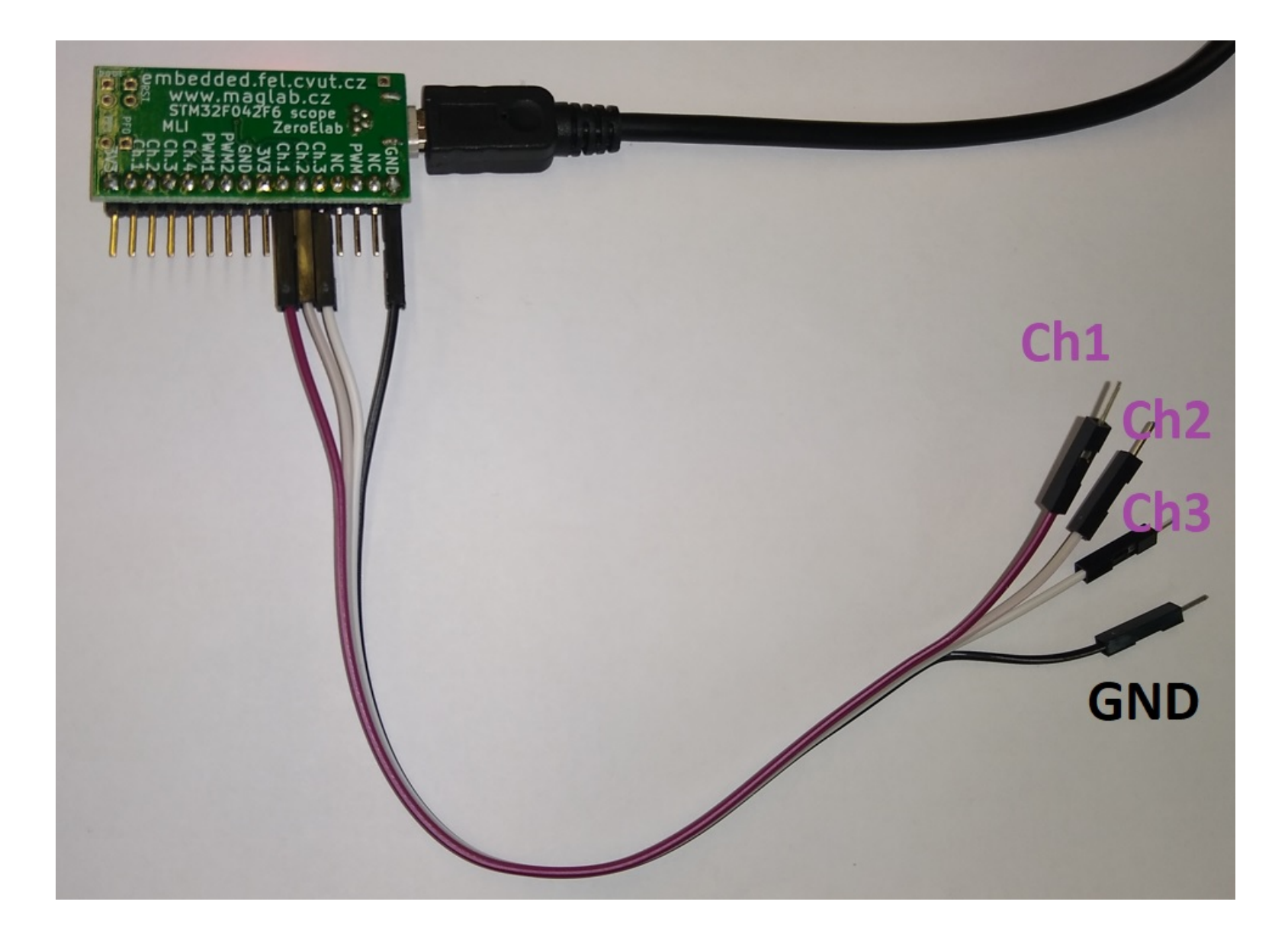

Dětská univerzita ČVUT 14.7.2023, J. Fischer, ČVUT - FEL Praha 44

.

.

### KONEC

.